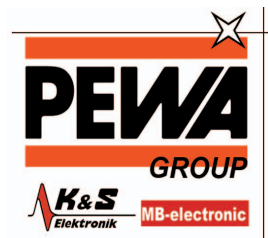

**PEWA** Messtechnik GmbH

Weidenweg 21<br>58239 Schwerte

Tel.: 02304-96109-0<br>Fax: 02304-96109-88 E-Mail: info@pewa.de Homepage : www.pewa .de

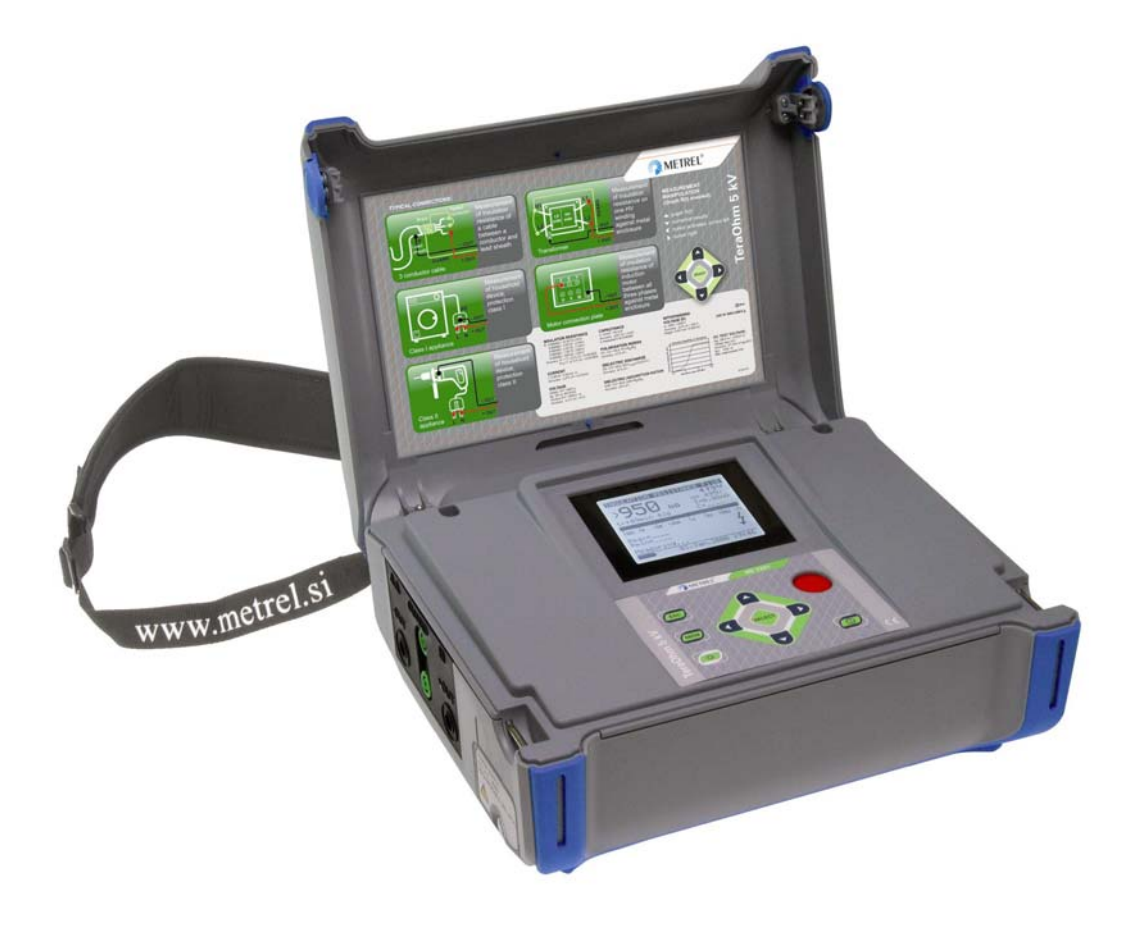

# **TeraOhm 5 kV Plus**  MI 3201 **Benutzerhandbuch** *Version 1.2, Code-Nr. 20 751 345*

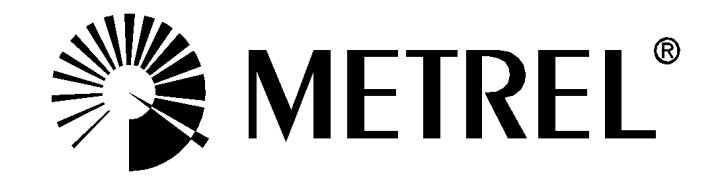

# Inhaltsverzeichnis

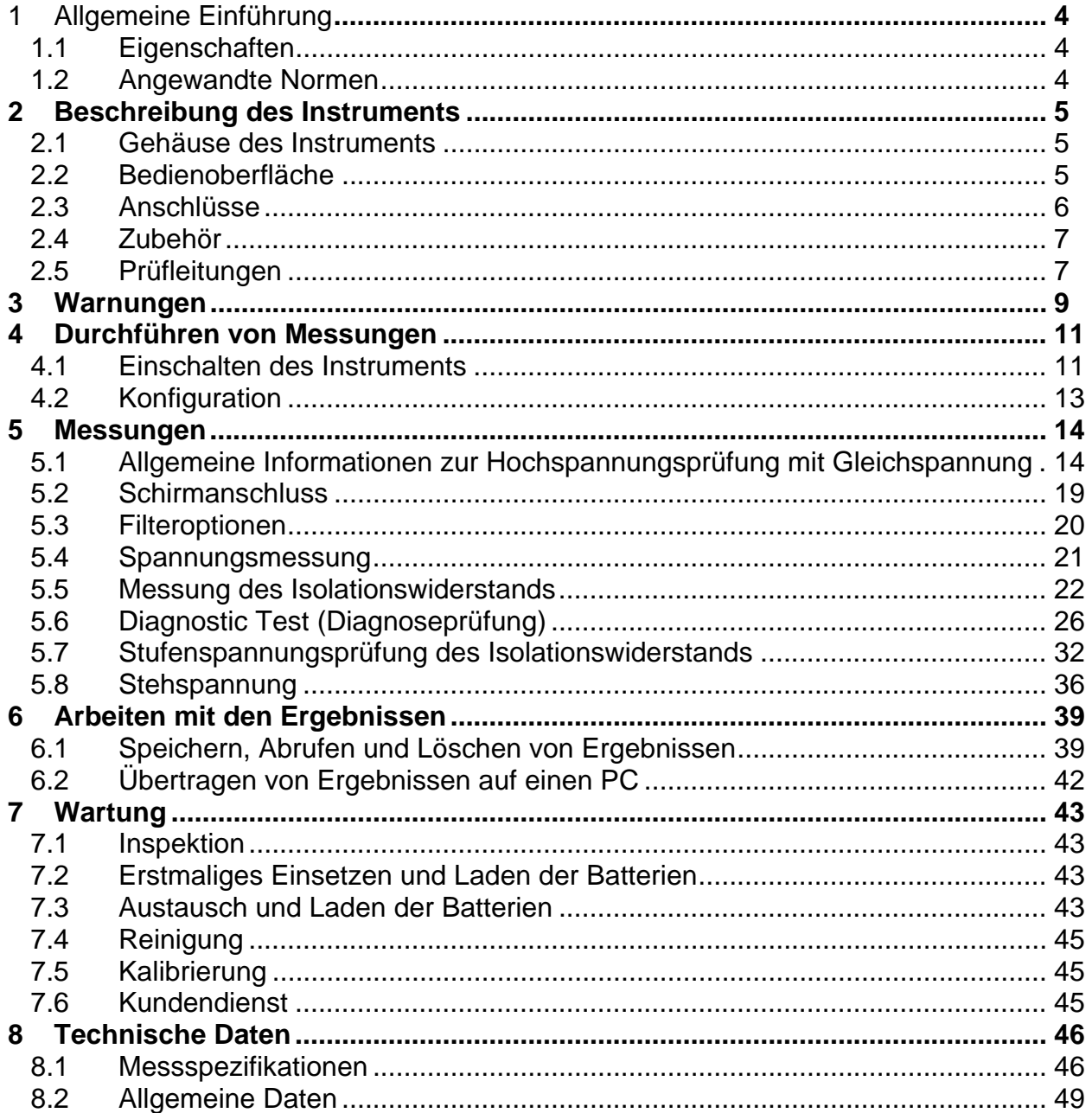

# <span id="page-2-0"></span>**1 Allgemeine Einführung**

# **1.1 Eigenschaften**

Der Tester **TeraOhm 5 kV Plus** ist ein tragbares, batterie- oder netzbetriebenes Prüfgerät, das für die Prüfung des Isolationswiderstands unter Verwendung hoher Prüfspannungen bis zu 5 kV vorgesehen ist.

Das Instrument wurde auf der Grundlage des umfangreichen Wissens und der Erfahrung entwickelt und hergestellt, die über viele Jahre der Arbeit auf diesem Gebiet erworben wurden.

Das Prüfgerät **TeraOhm 5 kV Plus** bietet folgende Funktionen:

- Messung hoher Isolationswiderstände bis zu 10 T $\Omega$ 
	- Programmierbare Prüfspannung von 250 V bis zu 5 kV in Stufen von 25 V
	- R(t)-Diagramme
	- Programmierbarer Timer (1 s bis 30 min)
	- Automatisches Entladen des Prüflings nach Abschluss der Messung
	- Kapazitätsmessung
- Isolationswiderstandsmessung über der Prüfspannung (Prüfung mit stufenweiser Spannungserhöhung)
	- Fünf diskrete Prüfspannungen, die innerhalb eines vorgegebenen Spannungsbereichs proportional verteilt sind
	- Programmierbarer Timer 1 min bis 30 min pro Stufe
- Polarisationsindex (PI), *Dielektrisches Absorptionsverhältnis (DAR) und Dielektrisches Entladungsverhältnis (DD)*
	- $-$  PI = R<sub>IS</sub> (t<sub>2</sub>) / R<sub>IS</sub> (t<sub>1</sub>)
	- $DAR = R_{1min} / R_{15s}$
	- $DD = I$ entl  $_{1min} / C \cdot U$
- Stehspannung (DC) bis zu 5 kV
	- Programmierbare Rampenprüfspannung von 250 V bis 5 kV
	- Rampe hoher Auflösung (ca. 25 V pro Stufe)
	- Programmierbarer Stromschwellenwert bis zu 5 mA
- Spannungs- und Frequenzmessung bis zu 600 V Wechsel-/Gleichspannung

Eine Punktmatrix-LCD-Anzeige bietet leichte Lesbarkeit der Ergebnisse und aller zugehörigen Parameter. Die Bedienung ist unkompliziert und eindeutig, um den Bediener in die Lage zu versetzen, das Instrument ohne die Notwendigkeit einer besonderen Schulung (außer diese Bedienungsanleitung zu lesen und zu verstehen) einsetzen zu können.

Die Prüfergebnisse können im Instrument gespeichert werden. Die neue professionelle PC-Software ermöglicht die unkomplizierte Übertragung von Prüfergebnissen und anderen Parametern in beiden Richtungen zwischen dem Prüfgerät und dem PC.

# **1.2 Angewandte Normen**

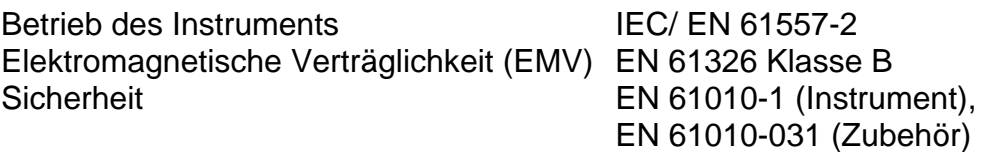

# <span id="page-3-0"></span>**2 Beschreibung des Instruments**

# **2.1 Gehäuse des Instruments**

Das Instrument ist in einem Kunststoffgehäuse untergebracht, das die in den allgemeinen technischen Daten angegebene Schutzklasse einhält.

# **2.2 Bedienoberfläche**

Die Bedienoberfläche ist im nachstehenden *Bild 1* gezeigt.

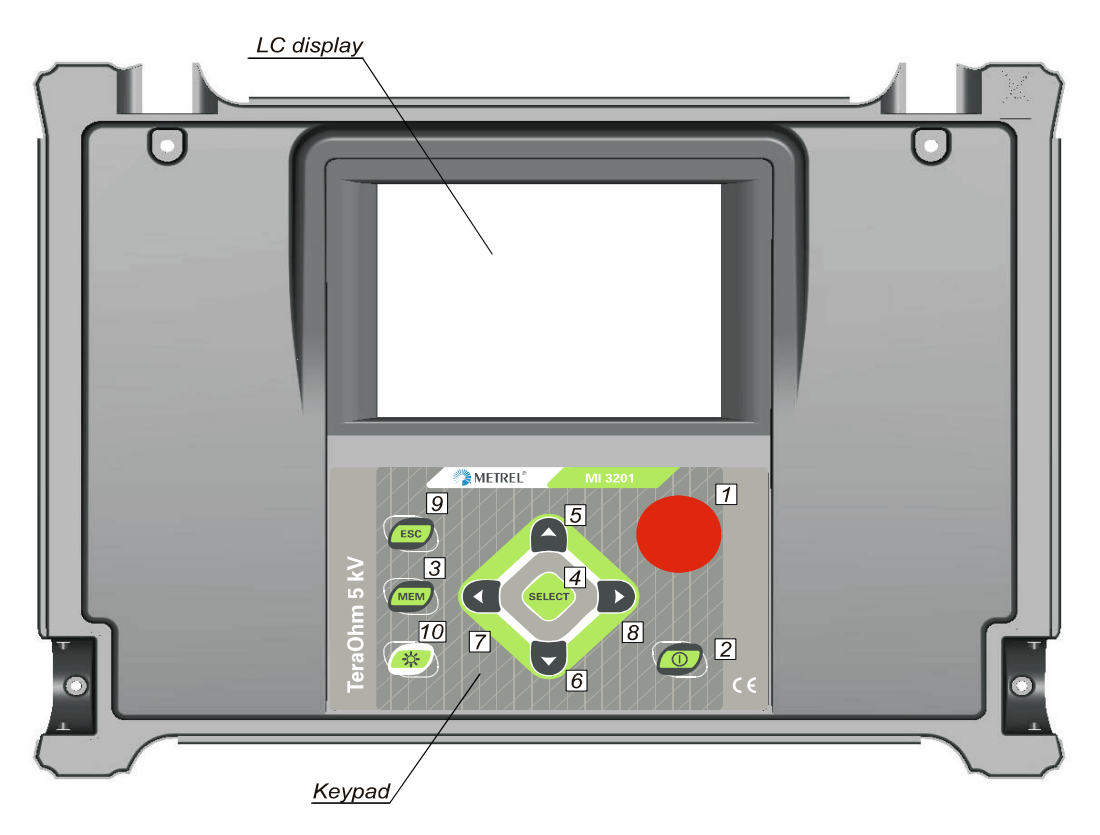

*Bild 1. Vorderseite*

### **Legende:**

- 1........... **START/STOPP**-Taste zum Starten oder Stoppen einer beliebigen Messung.
- 2........... **EIN/AUS-**Taste zum Ein- bzw. Ausschalten des Instruments.
- 3........... **MEM**-Taste zum Speichern, Abrufen oder Löschen von Ergebnissen.
- 4........... **SELECT**-Taste zur Aktivierung des Einstellmodus für die ausgewählte Funktion oder zum Wählen eines einzustellenden aktiven Parameters.
- 5........... <sup>5</sup> **Cursor**-Taste zur Auswahl einer Option, aufwärts.
- 6........... <sup>6</sup> **Cursor**-Taste zur Auswahl einer Option, abwärts.
- 7........... 3 **Cursor**-Taste zum Verringern des ausgewählten Parameters.
- 8........... Cursor-Taste zum Erhöhen des ausgewählten Parameters.
- 9.......... **ESC**-Taste zum Verlassen des ausgewählten Modus.
- 10........ **Beleuchtungstaste** zum Ein- oder Ausschalten der Hintergrundbeleuchtung.

# <span id="page-4-0"></span>**2.3 Anschlüsse**

Das Prüfgerät **TeraOhm 5 kV Plus** besitzt die folgenden Anschlüsse:

- - Anschluss für Prüfleitungen über vier Sicherheitsbananenbuchsen (*Bild 2*),
- Anschluss für das Netzkabel zur Netzsteckdose und Kommunikationsbuchsen (USB und RS232) (*Bild 3*).

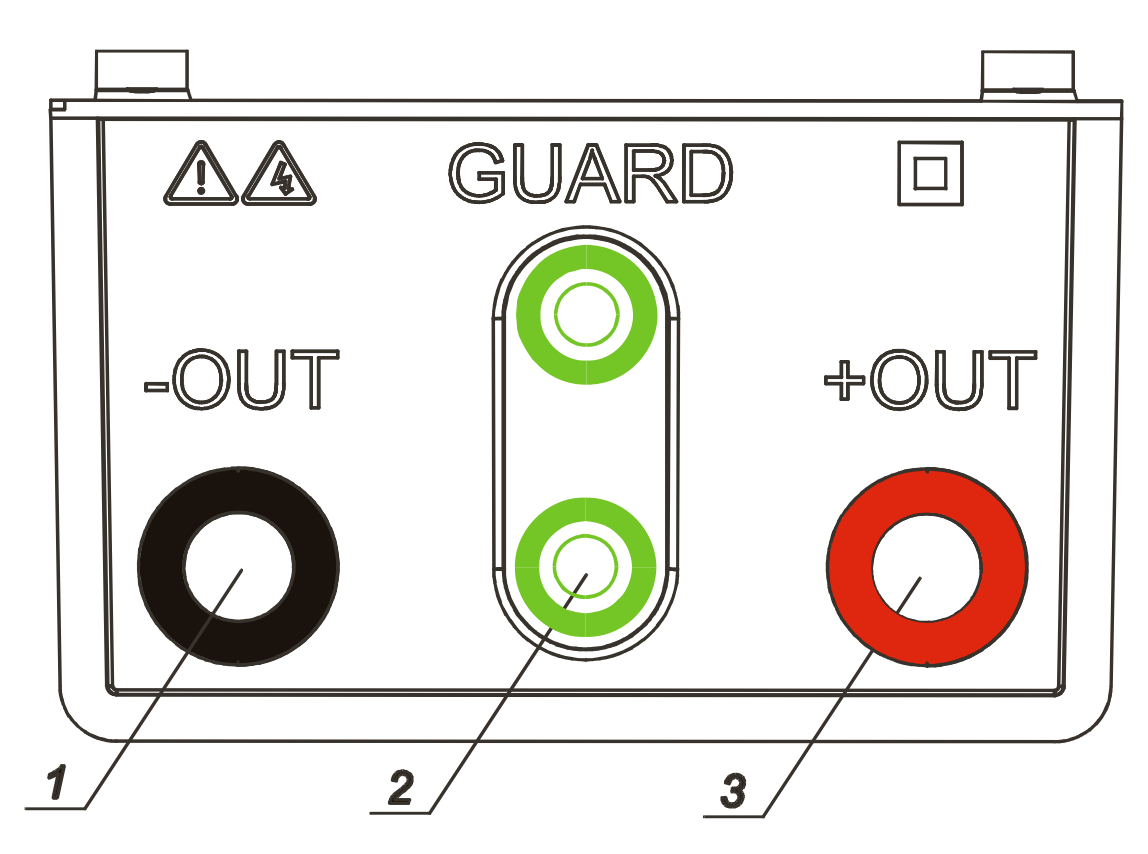

*Bild 2.* Anschluss für Prüfleitungen

- 1.......... Negative **Prüfklemme** für Isolationswiderstand (-OUT).
- 2.......... **GUARD**-Prüfklemme (Schirm), um mögliche Leckströme beim Messen der Isolation abzuleiten. Die beiden grünen Buchsen sind innerhalb des Instruments miteinander verbunden.
- 3.......... Positive **Prüfklemme** für Isolationswiderstand (+OUT).

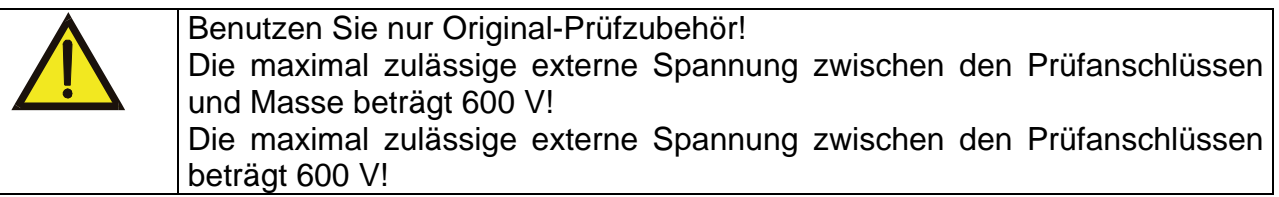

<span id="page-5-0"></span>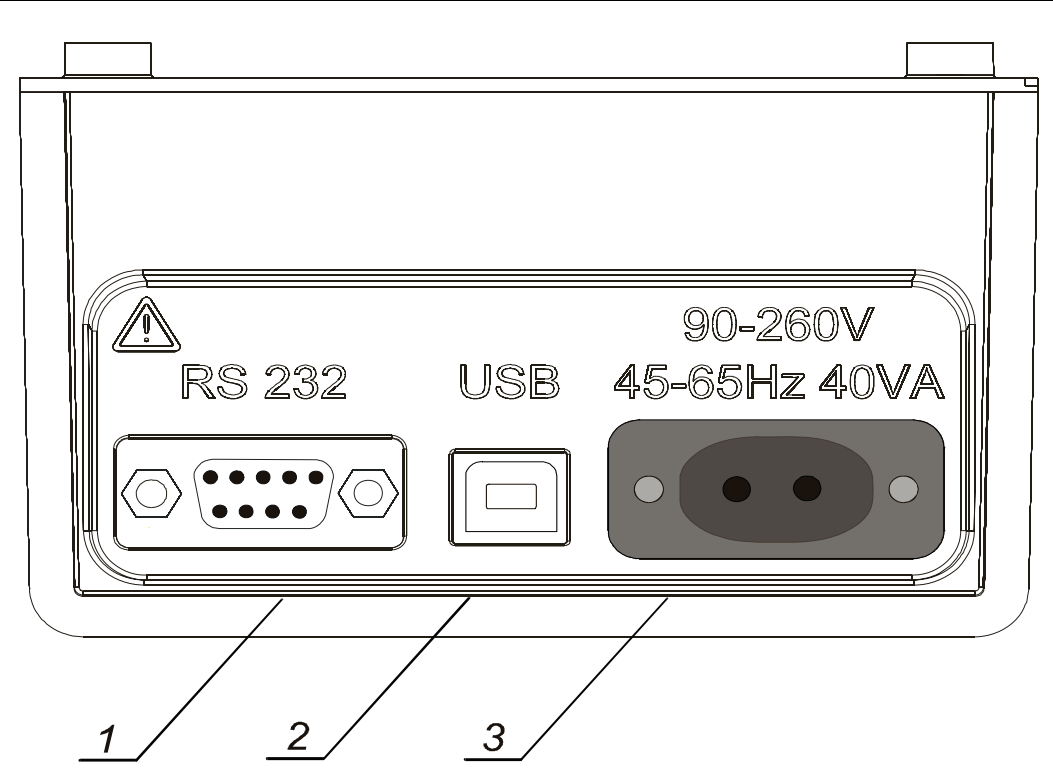

*Bild 3: Kommunikations- und Netzanschlüsse* 

1.......... Galvanisch getrennter **RS232-Anschluss** zum Verbinden des Instruments mit einem PC.

2.......... Galvanisch getrennter **USB-Anschluss** zum Verbinden des Instruments mit einem PC.

3.......... Netzstecker zum Anschluss des Instruments an die Netzversorgung.

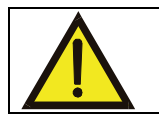

Benutzen Sie nur das Original-Netzkabel!

# **2.4 Zubehör**

Das Zubehör besteht aus standardmäßigen und optionalen Zubehörteilen. Das optionale Zubehör kann auf Anfrage geliefert werden. Zur Standardkonfiguration und zu den Optionen lesen Sie die beiliegende Liste oder Sie wenden sich an Ihren Händler oder besuchen die METREL-Homepage: http://www.metrel.si.

# **2.5 Prüfleitungen**

Die Standardlänge der Prüfleitungen beträgt 2 m; optionale Längen sind 8 m und 15 m. Weitere Informationen zur Standardkonfiguration sowie zu den Optionen finden Sie in der beiliegenden Liste oder Sie wenden sich an Ihren Händler oder besuchen die METREL-Homepage: http://www.metrel.si.

Alle Prüfleitungen bestehen aus geschirmtem Hochspannungskabel, weil geschirmte Leitungen eine höhere Genauigkeit bei Messungen bieten und unempfindlicher gegenüber Störungen sind, die sich in industrieller Umgebung ergeben.

#### **2.5.1 Geschirmte Hochspannungsprüfspitzen mit Hochspannungskrokodilklemmen**

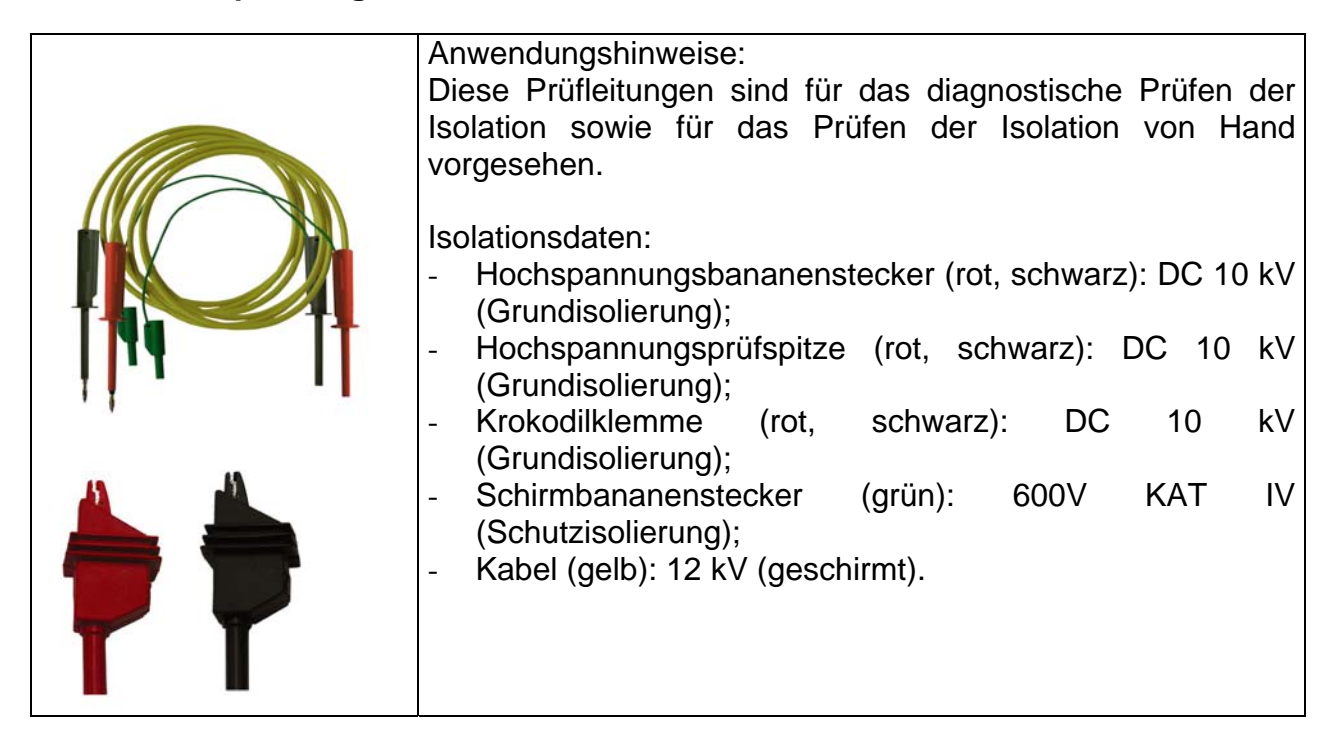

# **2.5.2 Schirmprüfleitung mit Krokodilklemmen**

Isolationsdaten:

- Schirmprüfleitung mit Bananensteckern (grün): 600V KAT IV (Schutzisolierung);
- Krokodilklemme (grün): 600 V KAT IV (Schutzisolierung).

# <span id="page-7-0"></span>**3 Warnungen**

Um bei der Durchführung verschiedener Prüfungen und Messungen mit dem Prüfgerät **TeraOhm 5 kV Plus** das höchste Sicherheitsniveau für den Bediener zu erreichen und um Schäden an der Prüfeinrichtung zu vermeiden, müssen die folgenden Warnhinweise beachtet werden:

### **BEDEUTUNG DER SYMBOLE**

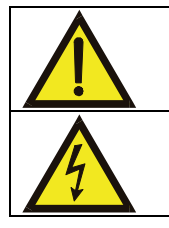

Dieses Symbol auf dem Instrument bedeutet: "Lesen Sie die **Bedienungsanleitung besonders sorgfältig durch!"**

**Dieses Symbol auf dem Instrument bedeutet: "An den Prüfklemmen kann eine gefährliche Spannung über 70 V anliegen!".**

#### **ALLGEMEINE VORSICHTSMASSNAHMEN**

- ♦ **Wenn das Prüfgerät nicht in der in diesem Benutzerhandbuch vorgeschriebenen Weise benutzt wird, kann der durch das Gerät bereitgestellte Schutz beeinträchtigt werden!**
- ♦ **Benutzen Sie das Messgerät und das Zubehör nicht, wenn Schäden erkennbar sind!**
- ♦ **Beachten Sie alle allgemein bekannten Vorsichtsmaßnahmen, um das Risiko eines Stromschlags beim Umgang mit elektrischen Anlagen auszuschließen!**
- ♦ **Wartungseingriffe oder Neukalibrierungen dürfen nur durch einen zugelassenen Fachmann durchgeführt werden!**
- ♦ **Nur ausreichend geschulte und kompetente Personen dürfen das Instrument bedienen.**
- ♦ **Eine Punktmatrix-LCD-Anzeige bietet leichte Lesbarkeit der Ergebnisse und aller zugehörigen Parameter. Die Bedienung ist einfach und eindeutig; der Bediener benötigt zum Einsatz des Instruments keine besondere Schulung (außer diese Bedienungsanleitung zu lesen und zu verstehen).**

#### **BATTERIEN**

- ♦ **Nehmen Sie vor dem Öffnen des Batteriefachdeckels alle Prüfleitungen und das Netzkabel ab, und schalten Sie das Gerät aus!**
- ♦ **Verwenden Sie nur wiederaufladbare NiMH-Batterien (IEC LR14)!**

#### **EXTERNE SPANNUNGEN**

- ♦ **Schließen Sie das Instrument nicht an eine andere Netzspannung an als auf dem Schild neben der Netzbuchse angegeben ist, sonst könnte das Instrument beschädigt werden.**
- **Schließen Sie die Prüfklemmen nicht an eine höhere Spannung als 600 V (Gleich- oder Wechselspannung, Umgebung KAT IV) an, um Schäden am Prüfgerät zu vermeiden.**

#### **ARBEITEN MIT DEM INSTRUMENT**

- ♦ **Verwenden Sie nur von Ihrem Händler geliefertes Standard- oder Sonderprüfzubehör!**
- ♦ **Bevor die Prüfleitungen an den Prüfling angeschlossen werden, muss dieser ausgeschaltet (d. h. spannungsfrei gemacht) werden.**
- ♦ **Berühren Sie während der Prüfung keine leitenden Teile des Prüflings.**
- ♦ **Stellen Sie sicher, dass der Prüfling abgetrennt (Netzspannung abgetrennt) ist, bevor Sie mit der Isolationswiderstandsmessung beginnen!**
- **Berühren Sie den Prüfling während der Prüfung nicht; es besteht die Gefahr eines elektrischen Schlags!**
- **Bei einem kapazitiven Prüfling (langes Kabel usw.) ist die automatische Entladung des Objekts möglicherweise unmittelbar nach Abschluss der Prüfung nicht abgeschlossen – die Meldung "Please wait, discharging" (Bitte warten, Entladen läuft) wird angezeigt.**

#### **UMGANG MIT KAPAZITIVEN LASTEN**

- ♦ **Beachten Sie, dass 40 nF, auf 1 kV aufgeladen, oder 9 nF, auf 5 kV aufgeladen, lebensgefährlich sind.**
- ♦ **Berühren Sie den Prüfling niemals während der Prüfung, bevor er vollständig entladen ist.**
- ♦ **Die maximale externe Spannung zwischen je zwei Leitungen beträgt 600 V (Umgebung der KAT IV).**

# <span id="page-9-0"></span>**4 Durchführen von Messungen**

# **4.1 Einschalten des Instruments**

#### Selbstkalibrierung

Das Instrument wird durch Drücken der **EIN/AUS**-Taste eingeschaltet. Nach dem Einschalten führt das Instrument die Selbstkalibrierung aus (*Bild 4*).

#### **Hinweis:**

Wenn Batterien defekt sind oder fehlen und das Instrument vom Netz versorgt wird, schaltet es sich nicht EIN.

Die Prüfleitungen sollten während der Selbstkalibrierung abgetrennt sein. Andernfalls könnte der Selbstkalibrierungsvorgang fehlschlagen und das Gerät fordert Sie zum Abtrennen der Prüfleitungen und zum Aus- und Wiedereinschalten auf.

Nach Abschluss der Selbstkalibrierung erscheint das **HAUPTMENÜ** (*Bild 5*), und das Instrument ist betriebsbereit.

Die Selbstkalibrierung verhindert eine Verringerung der Genauigkeit bei der Messung sehr niedriger Ströme. Sie kompensiert die Auswirkungen von Alterung, Temperaturund Feuchtigkeitsänderungen usw.

Eine erneute Selbstkalibrierung wird empfohlen, wenn sich die Temperatur um mehr als 5 °C ändert.

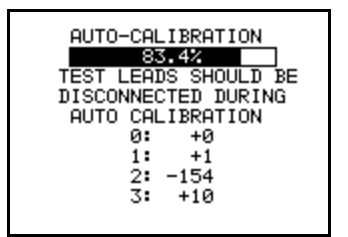

*Bild 4. Zustand "Selbstkalibrierung" Bild 5. Hauptmenü* 

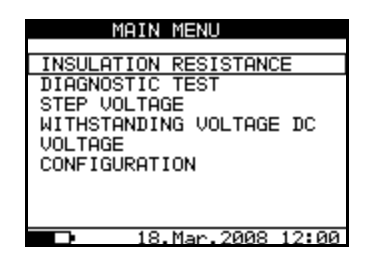

### **Hinweis:**

Falls das Instrument während der Selbstkalibrierung einen unzulässigen Zustand erkennt, wird die folgende Warnmeldung angezeigt:

### ERROR!

-TEST LEADS CONNECTED: DISCONNECT AND SWITCH ON THE INSTRUMENT AGAIN

- CONDITIONS OUT OF RANGE: PRESS START TO CONTINUE

#### (FEHLER!

-PRÜFLEITUNGEN ANGESCHLOSSEN: TRENNEN SIE SIE AB UND SCHALTEN SIE DAS INSTRUMENT WIEDER EIN

- BEDINGUNGEN AUSSERHALB DES GÜLTIGKEITSBEREICHS: DRÜCKEN SIE START, UM FORTZUFAHREN)

Mögliche Gründe dafür, dass Bedingungen außerhalb des zulässigen Bereichs liegen, sind zu hohe Feuchtigkeit, zu hohe Temperatur usw. In diesem Fall ist es möglich, Messungen durch erneutes Drücken der Taste START/STOPP durchzuführen, aber die Ergebnisse könnten außerhalb der technischen Spezifikation liegen.

#### **Netzbetrieb des Instruments**

Wenn Sie das Instrument im ausgeschalteten Zustand an die Netzversorgung anschließen, beginnt das interne Ladegerät, die Batterien zu laden, aber das Instrument bleibt ausgeschaltet. In der linken unteren Ecke des LCD-Bildschirms erscheinen das Symbol eines Netzsteckers und das blinkende Batteriesymbol, um darauf hinzuweisen, dass die Batterien geladen werden.

**Hinweis:** Wenn Batterien defekt sind oder fehlen, funktioniert das Ladegerät nicht. In der unteren linken Ecke des LCD-Bildschirms erscheint dann nur das Netzsteckersymbol (ohne Batterieanzeige).

Wenn das Instrument im eingeschalteten Zustand an die Netzversorgung angeschlossen wird, schaltet es automatisch von Batterie- auf Netzversorgung um. In der unteren linken Ecke des LCD-Bildschirms erscheint das Steckersymbol. Wenn sich das Instrument nicht im Messmodus\* befindet, beginnt das interne Ladegerät, die Batterien zu laden. In der linken unteren Ecke des LCD-Bildschirms beginnt die Batterieanzeige zu blinken und weist damit darauf hin, dass die Batterien geladen werden.

**Hinweis:** Es wird davon abgeraten, das Instrument an die Netzversorgung anzuschließen oder davon zu trennen, während es sich im Messmodus\* befindet.

\*Messmodus: Wenn das Instrument eine Prüfung durchführt.

#### **Betrieb mit Hintergrundbeleuchtung (Instrument batteriebetrieben)**

Nach dem Einschalten des Instruments wird die Hintergrundbeleuchtung des LCD-Displays automatisch eingeschaltet. Sie kann durch kurzes Drücken der **BELEUCHTUNGS**-Taste aus- und eingeschaltet werden.

#### **Betrieb mit Hintergrundbeleuchtung (Instrument netzbetrieben)**

Nach dem Einschalten des Instruments ist die Hintergrundbeleuchtung des LCD-Displays automatisch ausgeschaltet. Sie kann durch kurzes Drücken der **BELEUCHTUNGS**-Taste aus- und eingeschaltet werden.

#### **Ausschaltfunktion**

Das Instrument kann nur durch Drücken der **EIN/AUS**-Taste ausgeschaltet werden. Eine automatische Ausschaltfunktion steht nicht zur Verfügung, um die Durchführung von Langzeitmessungen zu erlauben.

# <span id="page-11-0"></span>**4.2 Konfiguration**

Die Konfigurationsfunktion ermöglicht die Auswahl und das Einstellen der Parameter, die nicht direkt mit dem Messverfahren zu tun haben (*Bild 6*).

Im unteren Teil des Displays wird der Status der Stromversorgung angezeigt.

Zum Einstellen einiger der Konfigurationsparameter muss das folgende Verfahren durchgeführt werden:

- 1. Benutzen Sie die Pfeile ↑ und ↓, um den einzustellenden Parameter (die Zeile) auszuwählen.
- 2. Benutzen Sie die Pfeile ← und →, um den Wert des ausgewählten Parameters zu ändern. Falls sich in einer Zeile zwei oder mehr Unterparameter befinden (z. B. Datum und Uhrzeit), benutzen Sie die Taste **SELECT**, um zum nächsten Unterparameter und zurück zu springen.

### **Löschen aller Speicherstellen**

- 1. Wählen Sie **Configuration** aus dem Hauptmenü.
- 2. Markieren Sie mit den Pfeilen ↑ und ↓ die Option **Memory Clear**.
- 3. Drücken Sie die Taste **SELECT**. (Die Meldung "**Press MEM to confirm!**" [Zum Bestätigen MEM drücken!] wird angezeigt.)
- 4. Drücken Sie die Taste **MEM**, um alle Speicherstellen zu löschen, oder **ESC**, um den Vorgang abzubrechen.

| CONFIGURATION            |                   |  |
|--------------------------|-------------------|--|
| Contrast :               | 50%               |  |
| Filter                   | Fil0              |  |
| Time                     | <b>BH 30</b>      |  |
| Date                     | 18. Mar. 2008     |  |
|                          |                   |  |
| Memory Clear             |                   |  |
| Initialisation           |                   |  |
| DIAG. Starting time: 85% |                   |  |
|                          | 18.Mar.2008 10:30 |  |
|                          |                   |  |

*Bild 6. Konfigurationszustand*

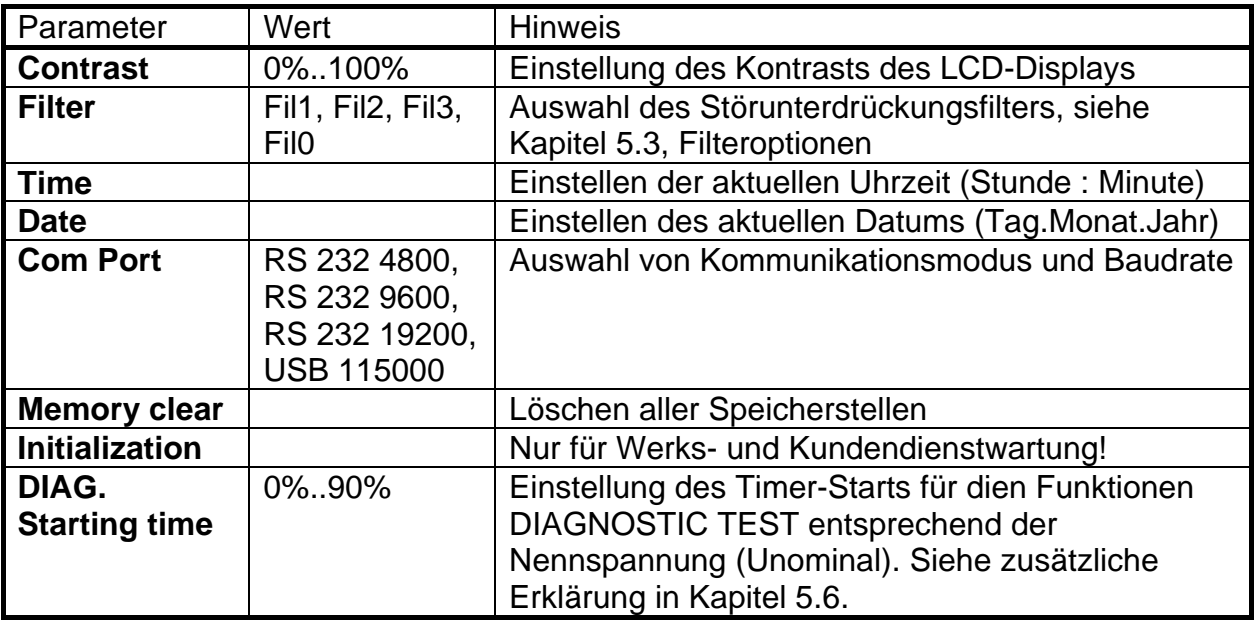

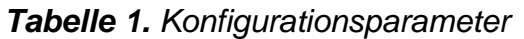

# <span id="page-12-0"></span>**5 Messungen**

# **5.1 Allgemeine Informationen zur Hochspannungsprüfung mit Gleichspannung**

### **Zweck der Isolationsprüfungen**

Isolationsmaterialien sind wichtige Teile in fast jedem elektrischen Produkt. Die Eigenschaften des Materials hängen nicht nur von seiner Zusammensetzung, sondern auch von Temperatur, Verschmutzung, Feuchtigkeit, Alterung, elektrischen und mechanischen Beanspruchungen usw. ab. Sicherheit und Betriebszuverlässigkeit erfordern die regelmäßige Wertung und Prüfung des Isolationsmaterials, um sicherzustellen, dass es in gutem Betriebszustand gehalten wird. Zum Prüfen der Isolationsmaterialien werden Hochspannungsprüfungen eingesetzt.

### **Gleichspannungs- gegenüber Wechselspannungsprüfung**

Das Prüfen mit Gleichspannung wird weithin als ebenso nützlich anerkannt wie das Prüfen mit Wechselspannung oder gepulster Spannung. Gleichspannungen können für Durchschlagsprüfungen insbesondere dort eingesetzt werden, wo hohe kapazitive Leckströme bei Messungen mit Wechselspannung oder gepulster Spannung stören. Gleichspannung wird vor allem für Prüfungen mit Isolationswiderstandsmessung angewandt. Bei dieser Art Prüfung wird die Spannung durch die entsprechende Produktanwendungsgruppe bestimmt. Diese Prüfspannung ist niedriger als die für die Stehspannungsprüfung eingesetzte Spannung; daher können die Prüfungen häufiger angewandt werden, ohne das geprüfte Material zu beanspruchen.

### **Typische Isolationsprüfungen**

Allgemein bestehen Isolationswiderstandsprüfungen aus den folgenden möglichen Verfahren:

- Einfache Isolationswiderstandsmessung, auch Stichprobe genannt;
- Messung der Beziehung zwischen Spannung und Isolationswiderstand;
- Messung der Beziehung zwischen Zeit und Isolationswiderstand;
- Prüfung der Restladung nach der dielektrischen Entladung.

Die Ergebnisse dieser Prüfung können darauf hinweisen, ob ein Austausch des Isolationssystems erforderlich ist.

Typische Beispiele dafür, wo die Prüfung des Isolationswiderstands und seine Diagnose empfohlen werden, sind Transformator- und Motorisolationssysteme, Kabel und andere elektrische Einrichtungen.

# **Elektrische Darstellung von Isolationsmaterial**

*Bild 7* stellt das Ersatzschaltbild eines Isolationsmaterials dar.

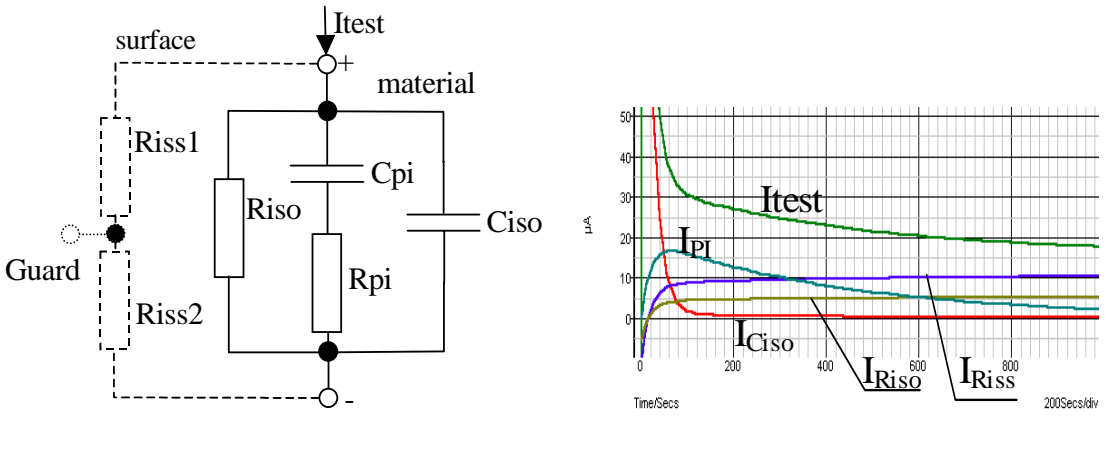

*Bild 7. Bild 8.* 

 $R_{iss1}$  und  $R_{iss2}$  – spezifischer Oberflächenwiderstand (Position eines optionalen Schirmanschlusses)

Riso – tatsächlicher Isolationswiderstand des Materials

Ciso – Kapazität des Materials

 $C_{pi}$ ,  $R_{pi}$  – stellen Polarisierungseffekte dar.

*Bild 8* zeigt typische Ströme für diesen Kreis.

 $I<sub>test</sub> = Gesamtprüfstrom (I<sub>test</sub> = I<sub>PI</sub> + I<sub>RISO</sub> + I<sub>RISS</sub>)$  $I_{PI}$  = Polarisations-Absorptionsstrom  $I<sub>RISO</sub>$  = tatsächlicher Isolationsstrom  $I<sub>RISS</sub> = Oberflächenleckstrom$ 

# *Einige Anwendungsbeispiele für das TeraOhm 5 kV Plus*

### **Grundprüfung des Isolationswiderstands**

Praktisch jede Norm, die sich mit der Sicherheit elektrischer Einrichtungen und Anlagen befasst, erfordert die Durchführung einer grundlegenden Isolationsprüfung. Bei der Prüfung niedrigerer Werte (im MΩ−Bereich) herrscht gewöhnlich der Grundisolationswiderstand (Riso) vor. Die Ergebnisse sind zweckmäßig und stabilisieren sich schnell.

Es ist wichtig, Folgendes zu berücksichtigen:

- Spannung, Zeit und Grenzwert werden gewöhnlich in der betreffenden Norm oder Bestimmung vorgegeben.
- Die Messzeit sollte auf 60 s oder die minimale Zeit gesetzt werden, die zum Aufladen der Isolationskapazität (Ciso) benötigt wird.
- Manchmal muss die Umgebungstemperatur berücksichtigt und das Ergebnis auf eine Standardtemperatur von 40 °C normiert werden.
- Wenn Oberflächenleckströme die Messung stören (siehe Riss oben), benutzen Sie den Schirmanschluss (siehe 5.2.). Dies wird wesentlich, wenn die Messwerte im GΩ-Bereich liegen.

# **Spannungsabhängigkeitsprüfung - Stufenspannungsprüfung**

Diese Prüfung zeigt, ob die geprüfte Isolation elektrisch oder mechanisch beansprucht wurde. In diesem Fall werden die Anzahl und das Ausmaß von Isolationsanomalien (z.

B. Rissen, örtlichen Durchbrüchen, leitenden Teilen usw.) erhöht, und die Gesamtdurchschlagsspannung ist reduziert. Zu hohe Feuchtigkeit und Verschmutzung spielen eine wesentliche Rolle, besonders im Fall mechanischer Beanspruchung.

- Die Stufen der Prüfspannung liegen gewöhnlich nahe bei denen, die bei der DC-Stehspannungsprüfung erforderlich sind.
- Manchmal wird empfohlen, die Maximalspannung für diese Prüfung nicht höher als 60 % der Stehspannung zu wählen.

Falls die Ergebnisse aufeinanderfolgender Prüfungen eine Verringerung des geprüften Isolationswiderstands zeigen, sollte die Isolation ersetzt werden.

### **Zeitabhängigkeitsprüfung – Diagnoseprüfung**

### POLARISATIONSINDEX

Der Zweck dieser Diagnoseprüfung ist es, den Einfluss des Polarisationsanteils der Isolation (Rpi, Cpi) zu bewerten.

Nach Anlegen einer hohen Spannung an einen Isolator richten sich die im Isolator verteilten elektrischen Dipole zum angelegten elektrischen Feld aus. Dieses Phänomen nennt man Polarisation. Während sich die Moleküle polarisieren, verringert der Polarisationsstrom (Absorptionsstrom) den Gesamtisolationswiderstand des Materials.

Der Absorptionsstrom (I<sub>PI</sub>) bricht typischerweise nach einigen Minuten zusammen. Wenn der Gesamtwiderstand des Materials nicht ansteigt, bedeutet dies, dass andere Ströme (z. B. Oberflächenleckagen) beim Gesamtisolationswiderstand vorherrschen.

- PI ist definiert als das Verhältnis der in zwei Zeitfenstern gemessenen Widerstände. Typischerweise nimmt man das Verhältnis des 10-Minuten-Werts zum 1-Minuten-Wert, aber dies ist keine Regel.
- Die Prüfung wird üblicherweise bei derselben Spannung durchgeführt wie die Isolationswiderstandsprüfung.
- Falls der 1-Minuten-Isolationswiderstand größer als 5000 MΩ ist, dann ist diese Messung möglicherweise nicht gültig (neue, moderne Isolationstypen).
- Das in Transformatoren oder Motoren eingesetzte Ölpapier ist ein typisches Isolationsmaterial, das diese Prüfung erforderlich macht.

Allgemein weisen Isolatoren, die sich in gutem Zustand befinden, einen hohen Polarisationsindex auf, während dies bei beschädigten Isolatoren nicht der Fall ist. Beachten Sie, dass diese Regel nicht immer gilt. Weitere Informationen finden Sie in dem Metrel-Handbuch **Insulation Testing Techniques** (Isolationsprüftechniken).

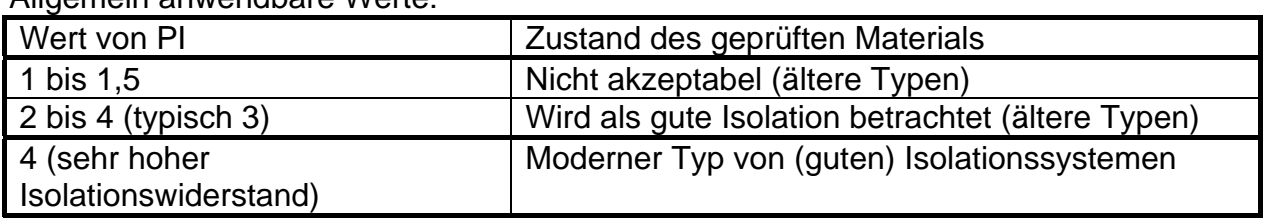

Allgemein anwendbare Werte:

Beispiel für minimal akzeptable Werte für Motorisolation (IEEE 43): Klasse A = 1,5; Klasse B = 2,0; Klasse F = 2,0; Klasse H = 2,0.

### DIELEKTRISCHE ENTLADUNG

Der Polarisationseffekt (unter "Polarisierungsindex" beschrieben) verursacht die Bildung einer Kapazität (Cpi). Idealerweise würde sich diese Ladung sofort abbauen, wenn eine Spannung von dem Material entfernt wird. In der Praxis ist dies nicht der Fall.

In Verbindung mit dem Polarisationsindex (PI) ist die dielektrische Entladung DD eine weitere Möglichkeit, die Qualität und Brauchbarkeit eines Isolationsmaterials zu überprüfen. Ein Material, das sich schnell entlädt, würde einen niedrigen Wert ergeben, während ein Material, das eine lange Zeit zum Entladen benötigt, einen höheren Wert liefert (in nachstehender Tabelle beschrieben; weitere Informationen siehe Abschnitt 5.6).

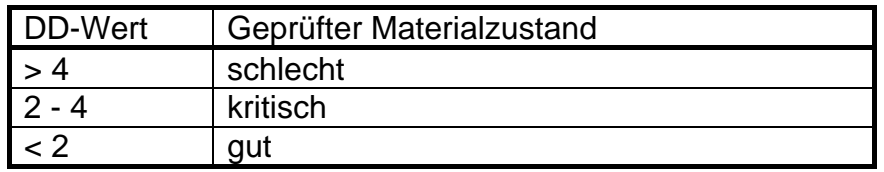

#### **Stehspannungsprüfung**

Einige Normen erlauben die Verwendung einer Gleichspannung als Alternative zur Stehspannungsprüfung mit Wechselspannung. Zu diesem Zweck muss die Prüfspannung eine gegebene Zeit über der zu prüfenden Isolation angelegt sein. Das Isolationsmaterial wird nur dann als gut bewertet, wenn kein Durchschlag oder Überschlag aufgetreten ist. Die Normen empfehlen, diese Prüfung bei einer niedrigen Spannung zu beginnen und die endgültige Prüfspannung mit einem Anstieg zu erreichen, der den Ladestrom unter dem Grenzwert der Stromschwelle hält. Die Prüfung dauert normalerweise 1 min.

Die Stehspannungsprüfung oder dielektrische Prüfung wird eingesetzt für:

- Typprüfungen (Abnahmeprüfungen), wenn ein neues Produkt zur Fertigung vorbereitet wird,
- Routineprüfungen (Produktionsprüfungen) zur Überprüfung der Sicherheit für jedes Produkt,
- Wartungs- und Kundendienstprüfungen für alle Geräte, deren Isolationssystem einem möglichen Abbau unterworfen sein kann.

Einige Beispiele für DC-Stehspannungsprüfwerte sind:

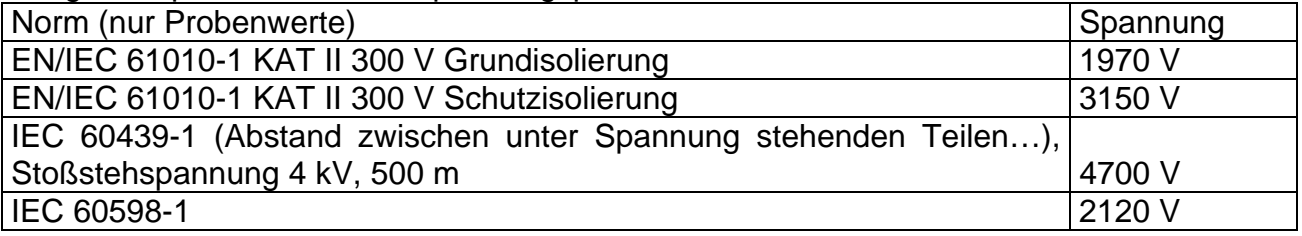

#### **Feuchtigkeit und Isolationswiderstandsmessungen**

Beim Prüfen außerhalb der Referenz-Umgebungsbedingungen kann die Qualität der Messungen des Isolationswiderstands durch Feuchtigkeit beeinträchtigt werden. Feuchtigkeit erzeugt Leckstrompfade auf der Oberfläche des gesamten Messsystems (d. h. geprüfter Isolator, Prüfleitungen, Messinstrument usw.). Der Einfluss von Feuchtigkeit verringert die Genauigkeit insbesondere beim Prüfen sehr hoher Widerstände (d. h. Teraohm). Die schlechtesten Bedingungen treten in Umgebungen mit hoher Kondensatbildung auf, die auch die Sicherheit beeinträchtigen kann. Im Falle hoher Feuchtigkeit wird empfohlen, den Prüfraum vor und während der Messungen zu belüften. Im Falle kondensierter Feuchtigkeit muss das Messsystem trocknen, und es können mehrere Stunden oder sogar Tage Erholzeit nötig sein.

# **5.2 Schirmanschluss**

Der Zweck des GUARD-Anschlusses (Schirm) ist es, mögliche Leckströme (z. B. Oberflächenströme) abzuleiten, die nicht auf das gemessene Isolationsmaterial selbst, sondern auf die Verschmutzung und Feuchtigkeit der Oberfläche zurückzuführen sind. Dieser Strom stört die Messung, d.h. das Ergebnis für den Isolationswiderstand wird durch diesen Strom beeinflusst. Der GUARD-Anschluss ist intern mit demselben Potential verbunden wie die negative Prüfklemme (schwarz). Die GUARD-Prüfklemme sollte mit dem Prüfling verbunden werden, um den größten Teil des unerwünschten Leckstroms zu erfassen, siehe *Bild 9* unten.

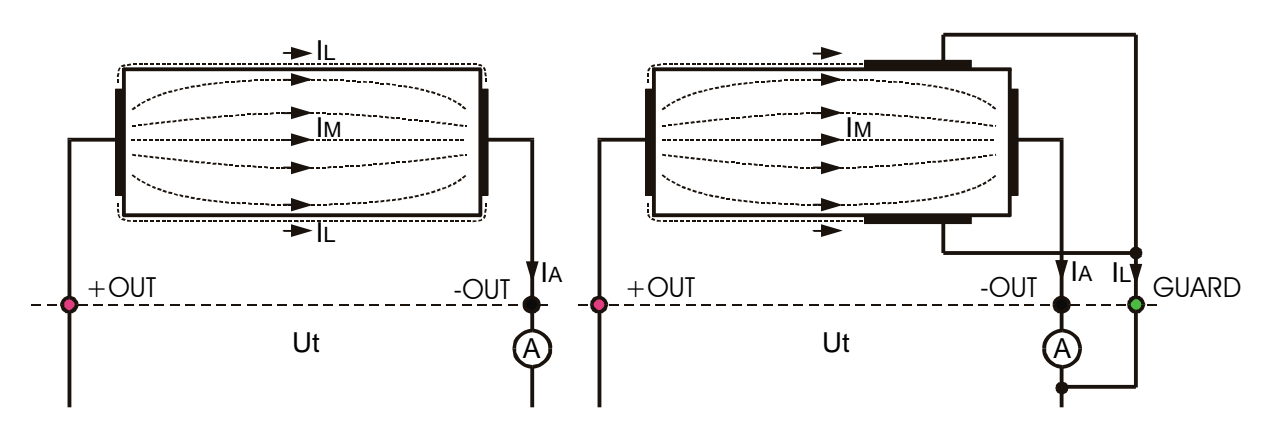

*Bild 9. Verbindung des GUARD-Anschlusses mit dem Messobjekt* 

Mit:

Ut........ Prüfspannung

IL ......... Leckstrom (verursacht durch Oberflächenschmutz und -feuchtigkeit)

IM ........ Strom durch Material (abhängig vom Materialzustand)

IA......... Strom durch Amperemeter

Ergebnis ohne Verwendung des GUARD-Anschlusses: Ris = Ut /  $I_A$  = Ut /  $(I_M + I_L)$ …falsches Ergebnis.

Ergebnis unter Verwendung des GUARD-Anschlusses: **RIS = Ut / IA = Ut / IM** ……korrektes Ergebnis.

Es wird empfohlen, den GUARD-Anschluss zu verwenden, wenn hohe Isolationswiderstände (>10 GΩ) gemessen werden.

### **Hinweis:**

- Der GUARD-Anschluss wird durch eine interne Impedanz (200 kΩ) geschützt.
- Das Instrument hat zwei GUARD-Anschlüsse zur einfachen Verbindung geschirmter Messleitungen.

# **5.3 Filteroptionen**

Es sind Filter eingebaut, um den Einfluss von Störsignalen auf die Messergebnisse zu reduzieren. Diese Option ermöglicht stabilere Ergebnisse, besonders wenn man es mit hohen Isolationswiderständen zu tun hat (Isolationswiderstand, Diagnoseprüfung, stufenweise Spannung). Bei diesen Funktionen wird der Status der Filteroption in der oberen rechten Ecke des Displays angezeigt. Die nachstehende Tabelle enthält eine Definition der einzelnen Filteroptionen:

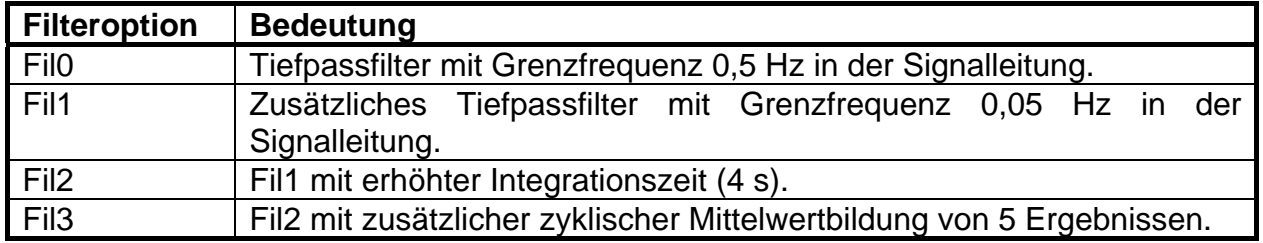

*Tabelle 2. Filteroptionen*

# **ZWECK DES FILTERNS**

Vereinfacht ausgedrückt, glätten die Filter die Messströme durch Mittelwertbildung und Bandbreitenbegrenzung. Es gibt mehrere Störquellen:

- Wechselströme bei Netzfrequenz und ihren Oberwellen, Schaltspitzen usw. machen die Ergebnisse instabil. Diese Ströme entstehen meistens infolge von Übersprechen über Isolationskapazitäten nahe spannungsführenden Systemen.
- Andere in die elektromagnetische Umgebung der geprüften Isolierung induzierte oder eingekoppelte Ströme.
- Restwelligkeit vom internen Hochspannungsregler.
- Ladeeffekte von hoch kapazitiven Lasten und/oder langen Kabeln.

Bei Isolation mit hohem Widerstand sind Spannungsänderungen relativ gering; daher ist es das Wichtigste, den Messstrom zu filtern.

### **Hinweis:**

Alle gewählten Filteroptionen erhöhen die Einschwingzeit, Fil1 auf 60 s, Fil2 auf 70 s und Fil3 auf 120 s.

- Bei der Verwendung von Filtern muss genau auf die Auswahl der Zeitintervalle geachtet werden.
- Die empfohlenen minimalen Messzeiten bei der Verwendung von Filtern sind die Einschwingzeiten der gewählten Filteroption.

### **Beispiel:**

Ein Störstrom von 1 mA / 50 Hz trägt bei der Messung von 1 GΩ etwa ±15 % zur Streuung des Messergebnisses bei.

Durch Wahl der Option FIL1 reduziert sich die Streuung auf weniger als ±2 %.

Im Allgemeinen verbessert die Verwendung von FIL2 und FIL3 die Störunterdrückung weiter.

# **5.4 Spannungsmessung**

Mit der Wahl dieser Funktion werden die folgenden Zustände angezeigt (Anfangszustand und Zustand mit Ergebnissen nach Abschluss der Messung). Siehe nachstehendes *Bild 10*.

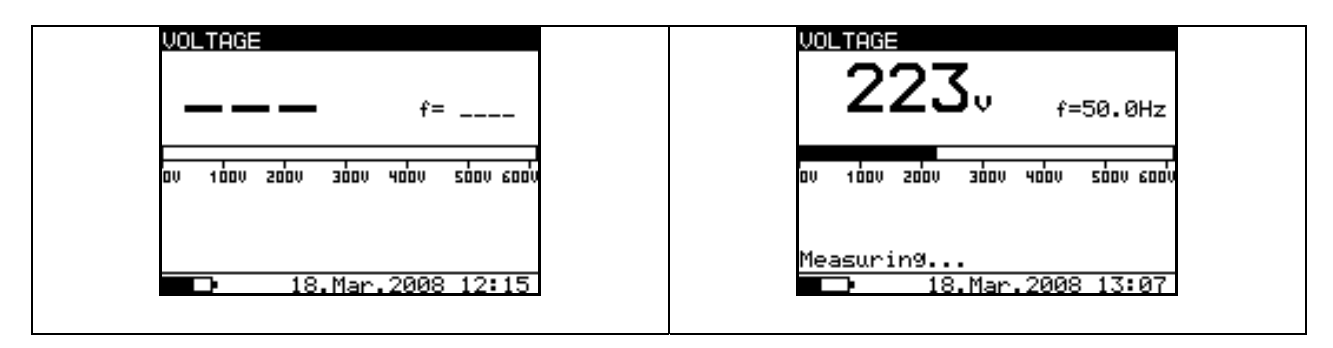

*Bild 10. Anzeigezustände der Funktion VOLTAGE (Spannung)* 

### **Messverfahren:**

- Verbinden Sie die Messleitungen mit dem Instrument und der gemessenen Spannungsquelle.
- Drücken Sie die **START/STOPP-**Taste, um die Messung zu starten; eine kontinuierliche Messung beginnt.
- Drücken Sie erneut die **START/STOPP-**Taste, um die Messung zu stoppen.
- Das Ergebnis (siehe rechter Teil in **Bild 10**) kann optional durch zweimaliges Drücken der Taste **MEM** gespeichert werden, siehe Kapitel 6.1: Speichern, Abrufen und Löschen.

# **Warnung!**

• Zu Sicherheitsmaßnahmen beachten Sie das Kapitel "Warnungen"!

# **5.5 Messung des Isolationswiderstands**

Mit der Wahl dieser Funktion werden die folgenden Zustände angezeigt (Anfangszustand und Zustand mit Ergebnissen nach Abschluss der Messung). *Bild 11* zeigt die Zustände, wenn das R(t)-Diagramm deaktiviert ist.

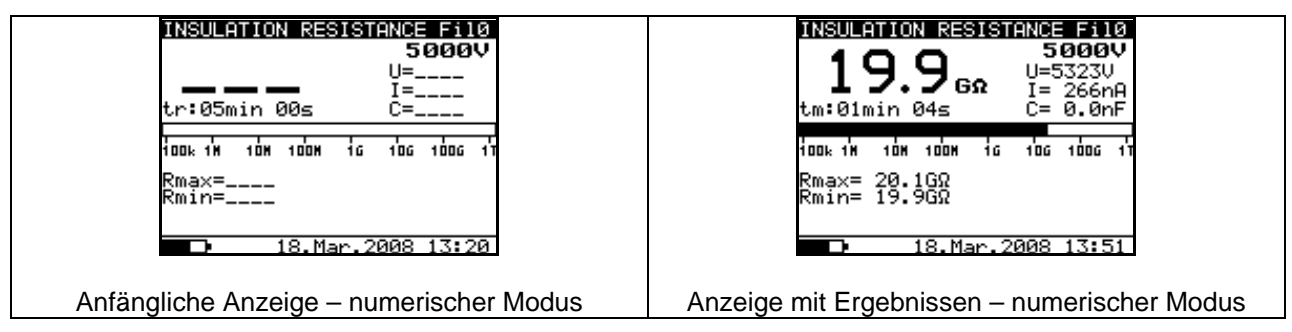

*Bild 11. Anzeigezustände der Funktion INSULATION RESISTANCE (Isolationswiderstand) - R(t)-Diagramm deaktiviert*

*Bild 12* zeigt die Zustände, wenn das R(t)-Diagramm aktiviert ist. Wenn das R(t)- Diagramm aktiviert ist, können Sie einfach im anfänglichen Zustand und im Zustand mit Ergebnissen nach Abschluss der Messung durch Drücken der Tasten ↑ oder ↓ zwischen numerischem und grafischem Modus umschalten.

### ↑ **grafischer Modus**

### ↓ **numerischer Modus**

#### **Hinweis:**

- Es ist nicht möglich, den Darstellungsmodus umzuschalten, während eine Messung läuft!!!

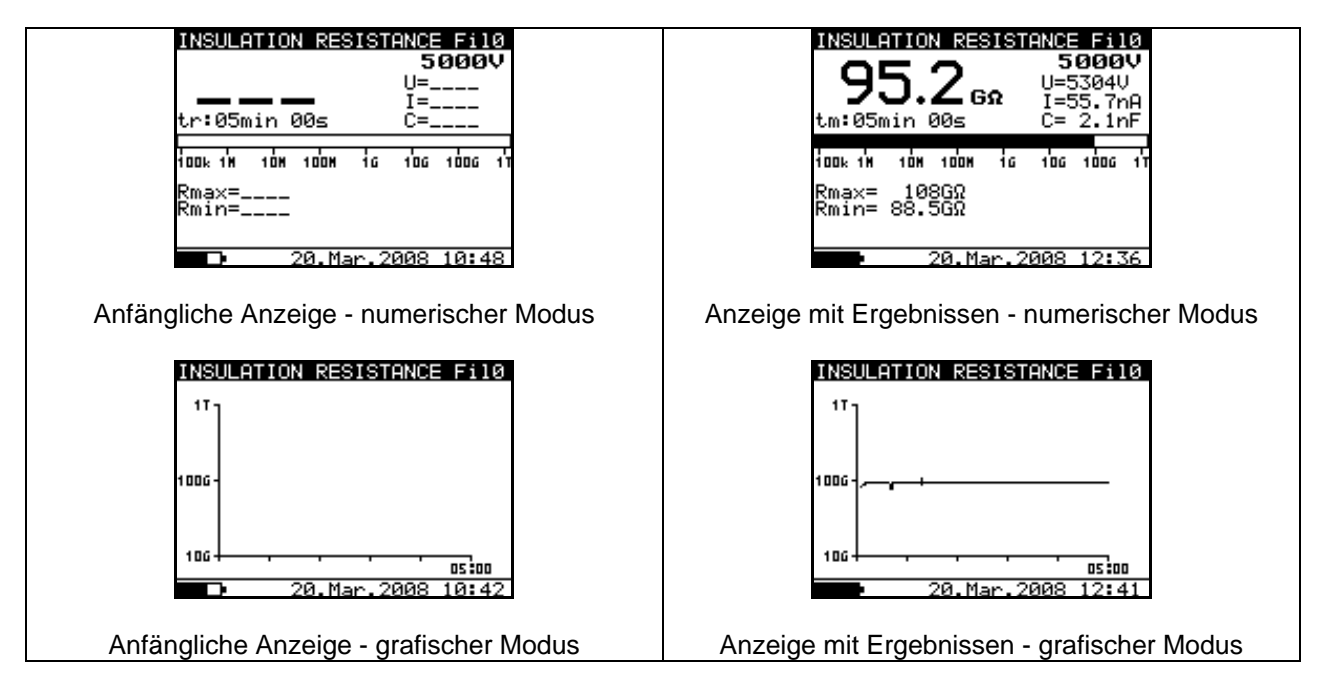

*Bild 12. Anzeigezustände der Funktion INSULATION RESISTANCE (Isolationswiderstand) - R(t)-Diagramm aktiviert*

### **Messverfahren:**

- Verbinden Sie die Prüfleitungen mit dem Instrument und dem Prüfling.
- Wählen Sie im **HAUPTMENÜ** die Funktion **INSULATION RESISTANCE** (Isolationswiderstand).
- Drücken Sie die **START/STOPP-**Taste und lassen Sie sie los; eine kontinuierliche Messung beginnt.
- Warten Sie, bis sich das Prüfergebnis stabilisiert hat, und drücken Sie dann wieder die **START/STOPP-**Taste, um die Messung anzuhalten, oder warten Sie, bis der eventuell eingestellte Timer abläuft.
- Warten Sie, bis der Prüfling entladen ist.
- Das Ergebnis kann optional durch zweimaliges Drücken der **MEM**-Taste gespeichert werden, siehe Kapitel 6.1: Speichern, Abrufen und Löschen.

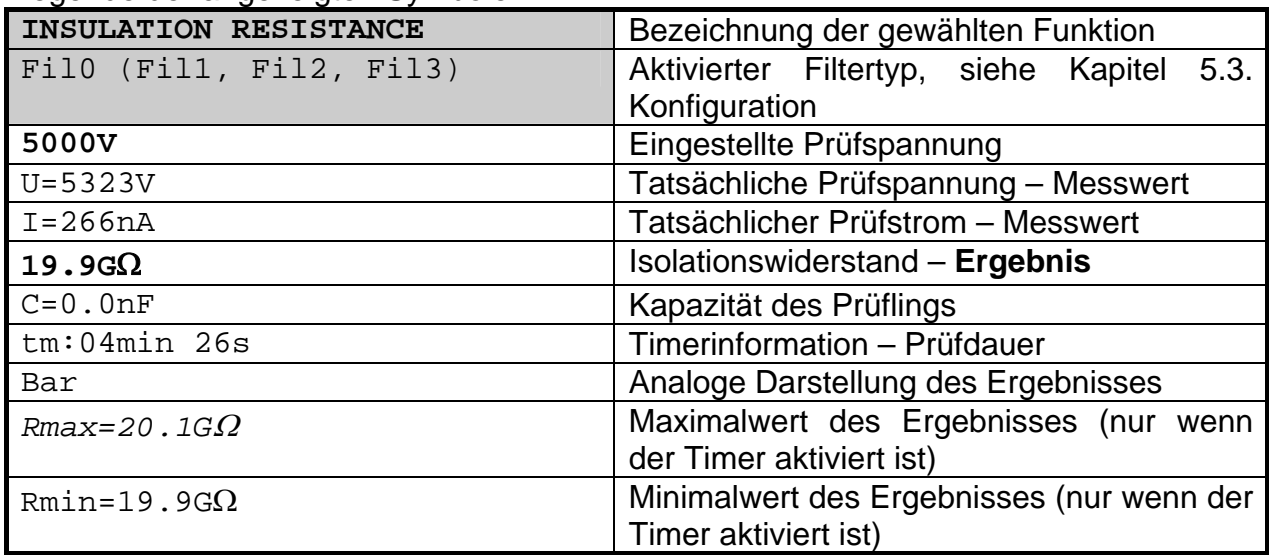

#### Legende der angezeigten Symbole:

### **Hinweise:**

- Wenn der Timer deaktiviert ist, wird anstelle des Timerwerts **OFF** angezeigt.
- Während einer Messung zeigt die Timerinformation die Restzeit an, die bis zum Abschluss der Messung gebraucht wird (tr); dagegen wird nach Abschluss die Testdauer (tm) angezeigt.
- Während der Messung erscheint ein Hochspannungswarnsymbol auf dem Display, um den Bediener vor einer potentiell gefährlichen Prüfspannung zu warnen.
- Der Wert der Kapazität wird während des abschließenden Entladens des Prüflings gemessen.

### **Einstellen der Parameter** für die

Isolationswiderstandsprüfung:

- Drücken Sie die Taste **SELECT**; das Einstellmenü erscheint im Display, siehe *Bild 13*.
- Wählen Sie mit den Tasten ↑ und ↓ den einzustellenden Parameter (die Zeile).
- Stellen Sie den Parameter mit den Tasten ← und → ein. Springen Sie durch Drücken der Taste **SELECT** zum nächsten Unterparameter (wenn es zwei oder mehr Unterparameter gibt) und wiederholen Sie die Einstellung.
- Beenden Sie die Einstellung durch Drücken der Taste **ESC** oder der **START/STOPP-**Taste (um die Messung direkt laufen zu lassen). Die zuletzt angezeigten Einstellungen werden gespeichert.

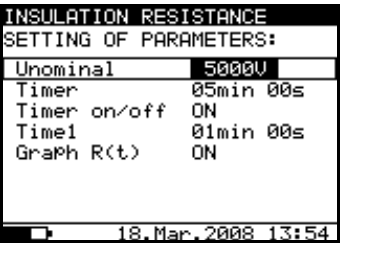

*Bild 13. Einstellmenü bei der Isolationswiderstandsmessung* 

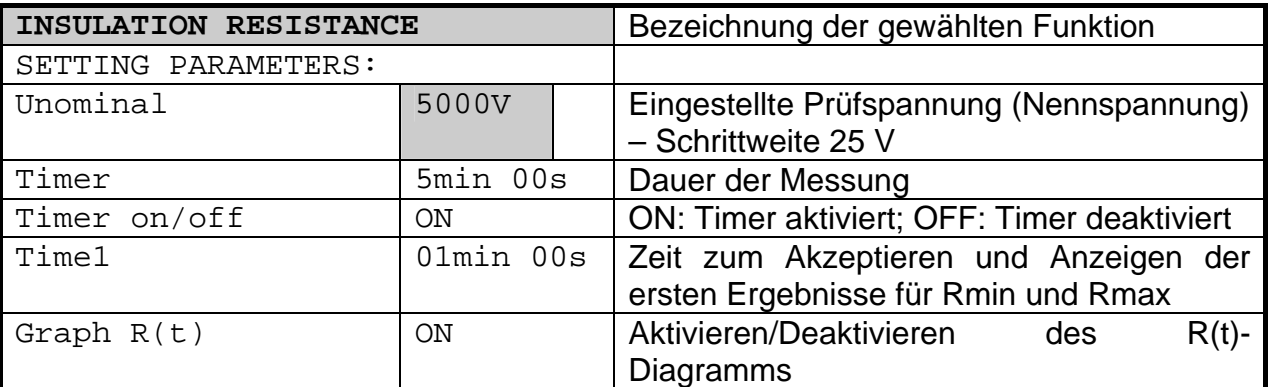

Legende der angezeigten Symbole:

Timer und Time1 sind unabhängige Zeitgeber. Die maximale Zeit beträgt jeweils 30 min  $60S$ .

#### **Aktivieren/Deaktivieren** des **R(t)-Diagramms** und **Einstellen** der **Parameter** für das **R(t)-Diagramm** in der Funktion **Isolationswiderstand:**

- Drücken Sie die Taste **SELECT**; das Einstellmenü erscheint im Display, siehe *Bild 14*.
- Wählen Sie mit den Tasten ↑ und ↓ den einzustellenden Parameter **Graph R(t)**.
- **Aktivieren/deaktivieren** Sie **Graph R(t)** mit den Tasten  $\leftarrow$  und  $\rightarrow$ .
- Drücken Sie die Taste **SELECT**, um die Parameter für **Graph R(t)** einzustellen, siehe *Bild 15*. Drücken Sie die Taste **ESC**, um zum Grund-Einstellmenü in der Funktion **Isolationswiderstand** zurückzukehren.
- Beenden Sie die Einstellungen durch Drücken der Taste **ESC** oder der **START/STOPP-**Taste (um die Messung direkt laufen zu lassen). Die zuletzt angezeigten Einstellungen werden gespeichert.

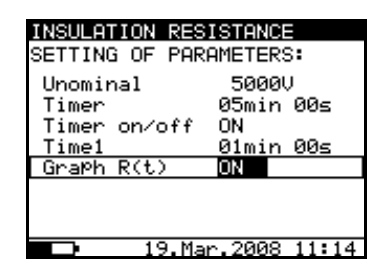

*Bild 14. Einstellmenü bei der Isolationswiderstandsmessung*

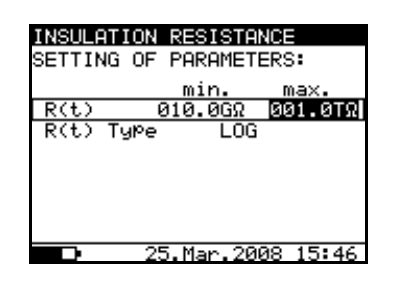

*Bild 15. Einstellmenü für das R(t)-Diagramm* 

#### **Hinweise:**

- Wenn der Timer ausgeschaltet ist, ist es nicht möglich, das R(t)-Diagramm zu aktivieren.
- Die Zeitdauer des R(t)-Diagramms ist gleich dem Wert des Timers.
- Der Timerwert kann sehr groß sein (bis zu 30 Minuten); daher wird bei der Ausgabe des R(t)-Diagramms auf das Display ein spezieller Algorithmus zur automatischen Skalierung benutzt.
- Die Cursors des R(t)-Diagramms können mit der Taste ← aktiviert werden.
- Die Cursors des R(t)-Diagramms können mit den Tasten ← und → verschoben werden.

# **Warnung!**

• Zu Sicherheitsmaßnahmen beachten Sie das Kapitel "Warnungen"!

# **5.6 Diagnostic Test (Diagnoseprüfung)**

Mit der Wahl dieser Funktion werden die folgenden Zustände angezeigt (Anfangszustand und Zustand mit Ergebnissen nach Abschluss der Messung). *Bild 16* zeigt die Zustände, wenn das R(t)-Diagramm deaktiviert ist.

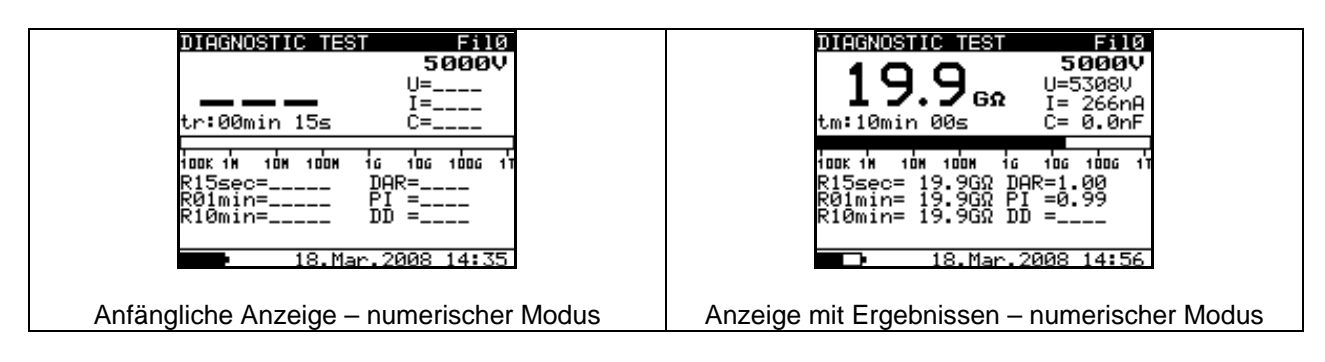

*Bild 16. Anzeigezustände der Diagnoseprüfung - R(t)-Diagramm deaktiviert*

*Bild 17* zeigt die Zustände, wenn das R(t)-Diagramm aktiviert ist. Wenn das R(t)- Diagramm aktiviert ist, können Sie einfach im anfänglichen Zustand und im Zustand mit Ergebnissen nach Abschluss der Messung durch Drücken der Tasten ↑ oder ↓ zwischen numerischem und grafischem Modus umschalten.

- ↑ **grafischer Modus**
- ↓ **numerischer Modus**

### **Hinweis:**

Es ist nicht möglich, den Darstellungsmodus umzuschalten, während eine Messung läuft!!!

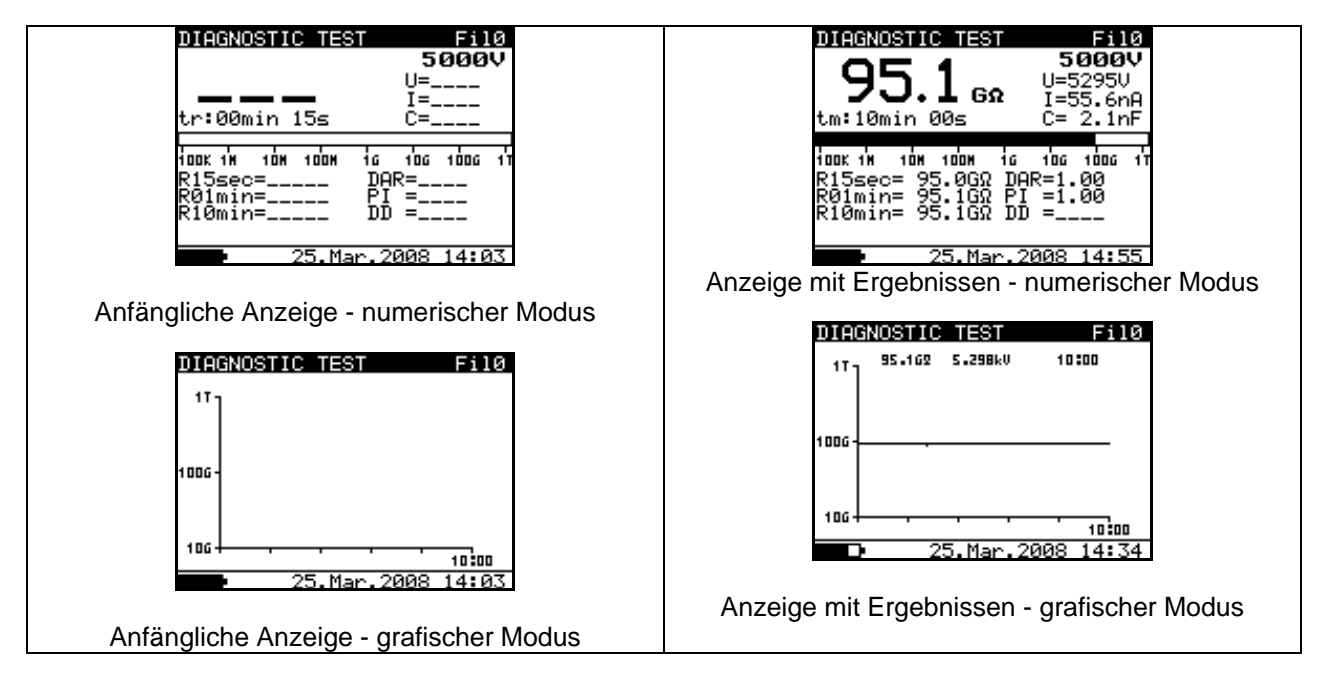

*Bild 17. Anzeigezustände der Diagnoseprüfung - R(t)-Diagramm aktiviert*

Die Diagnoseprüfung ist ein Langzeittest zum Bewerten der Qualität des zu prüfenden Isolationsmaterials. Die Ergebnisse dieser Prüfung ermöglichen eine Entscheidung über den vorsorglichen Austausch von Isolationsmaterial.

# **DIELEKTRISCHES ABSORPTIONSVERHÄLTNIS (DAR)**

DAR ist das Verhältnis der Isolationswiderstandswerte, gemessen nach 15 s und nach 1 min. Die DC-Prüfspannung steht während der gesamten Prüfungsperiode an. (Auch die Isolationswiderstandsmessung läuft weiter.) Nach dem Abschluss wird der DAR-Wert angezeigt:

$$
DAR = \frac{R_{iso}(1\,\mathrm{min})}{R_{iso}(15s)}
$$

Einige anwendbare Werte:

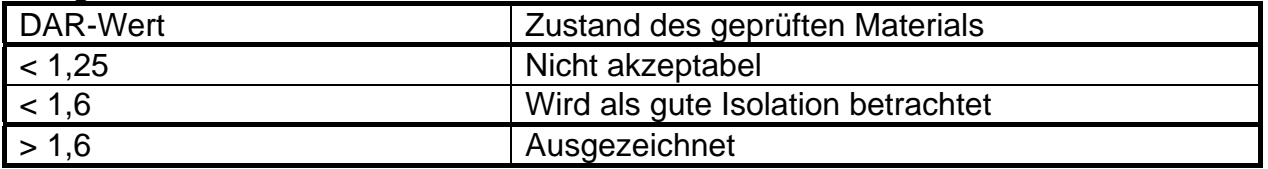

Hinweis: Bei der Bestimmung von Riso (15 s) achten Sie auf die Kapazität des Prüflings. Sie muss innerhalb des ersten Zeitabschnitts (15 s) aufgeladen sein. Die ungefähre maximale Kapazität wird unter Verwendung folgender Gleichung ermittelt:

$$
C_{\max}[\mu F] = \frac{t \left[s\right]10^3}{U \left[V\right]}
$$

mit

t........... Dauer des ersten Zeitabschnitts (z. B. 15 s) U......... Prüfspannung

Um dieses Problem zu umgehen, erhöhen Sie den Parameter **DIAG. Starting time** im Menü CONFIGURATION, weil der Start des Timers in den Funktionen unter DIAGNOSTIC TEST von der Prüfspannung abhängt. Der Timer beginnt zu laufen, wenn die Prüfspannung die Schwellenspannung erreicht, die das Produkt der Parameter **DIAG. Starting time** und **Unominal** (Nennprüfspannung) ist.

Die Verwendung von Filtern (Fil1, Fil2, Fil3) wird in der DAR-Funktion nicht empfohlen!

Die Analyse der Veränderung des gemessenen Isolationswiderstandes über die Zeit und die Berechnung von DAR und PI sind sehr nützliche Wartungstests für ein Isolationsmaterial.

# **POLARISATIONSINDEX (PI)**

PI ist das Verhältnis der Isolationswiderstandswerte, gemessen nach 1 Minute und nach 10 Minuten. Die DC-Prüfspannung steht während des gesamten Messzeitraums an.

(Auch eine Isolationswiderstandsmessung läuft.) Nach Abschluss wird das PI-Verhältnis angezeigt:

$$
PI = \frac{R_{iso}(10 \text{ min})}{R_{iso}(1 \text{ min})}
$$

Hinweis: Achten Sie bei der Bestimmung von Riso (1min) genau auf die Kapazität des Prüflings. Sie muss innerhalb des ersten Zeitabschnitts (1 min) aufgeladen sein. Die ungefähre maximale Kapazität wird unter Verwendung folgender Gleichung ermittelt:

$$
C_{\max}[\mu F] = \frac{t \left[s\right]10^3}{U \left[V\right]}
$$

Mit:

t........... Dauer des ersten Zeitabschnitts (z. B. 1 min) U......... Prüfspannung.

Um dieses Problem zu umgehen, erhöhen Sie den Parameter **DIAG. Starting time** im Menü CONFIGURATION, weil der Start des Timers in den Funktionen unter DIAGNOSTIC TEST von der Prüfspannung abhängt. Der Timer beginnt zu laufen, wenn die Prüfspannung die Schwellenspannung erreicht, die das Produkt der Parameter **DIAG. Starting time** und **Unominal** (Nennprüfspannung) ist.

Die Analyse der Veränderung des gemessenen Isolationswiderstandes über die Zeit und die Berechnung von DAR und PI sind sehr nützliche Wartungstests für ein Isolationsmaterial.

### **PRÜFUNG DER DIELEKTRISCHEN ENTLADUNG (DD)**

DD ist die diagnostische Isolationsprüfung, die nach Abschluss der Isolationswiderstandsmessung ausgeführt wird. Typischerweise wird das Isolationsmaterial 10 bis 30 min an der Prüfspannung gelassen und dann entladen, bevor die DD-Prüfung ausgeführt wird. Nach 1 Minute wird ein Entladestrom gemessen, um die Ladungsreabsorption des Isolationsmaterials zu erfassen. Ein hoher Reabsorptionsstrom weist auf eine – meist durch Feuchtigkeit hervorgerufene – kontaminierte Isolation hin:

$$
DD = \frac{Idis1 \min[mA]}{U[V]C[F]},
$$

Mit:

Idis 1min ......Entladestrom, gemessen 1 min nach der regulären Entladung U.................. Prüfspannung C.................. Kapazität des Prüflings.

#### **Messverfahren:**

- Wählen Sie im **HAUPTMENÜ** die Funktion **DIAGNOSTIC TEST**.
- Schließen Sie die Messleitungen an das Instrument und den Prüfling an.
- Drücken Sie die **START/STOPP-**Taste, um die Messung zu starten.
- Warten Sie, bis der Timer abläuft; das Ergebnis wird angezeigt.
- Warten Sie, bis sich der Prüfling entladen hat.
- Das Ergebnis kann optional durch zweimaliges Drücken der Taste **MEM** gespeichert werden, siehe Kapitel 6.1: Speichern, Abrufen und Löschen.

Legende der angezeigten Symbole:

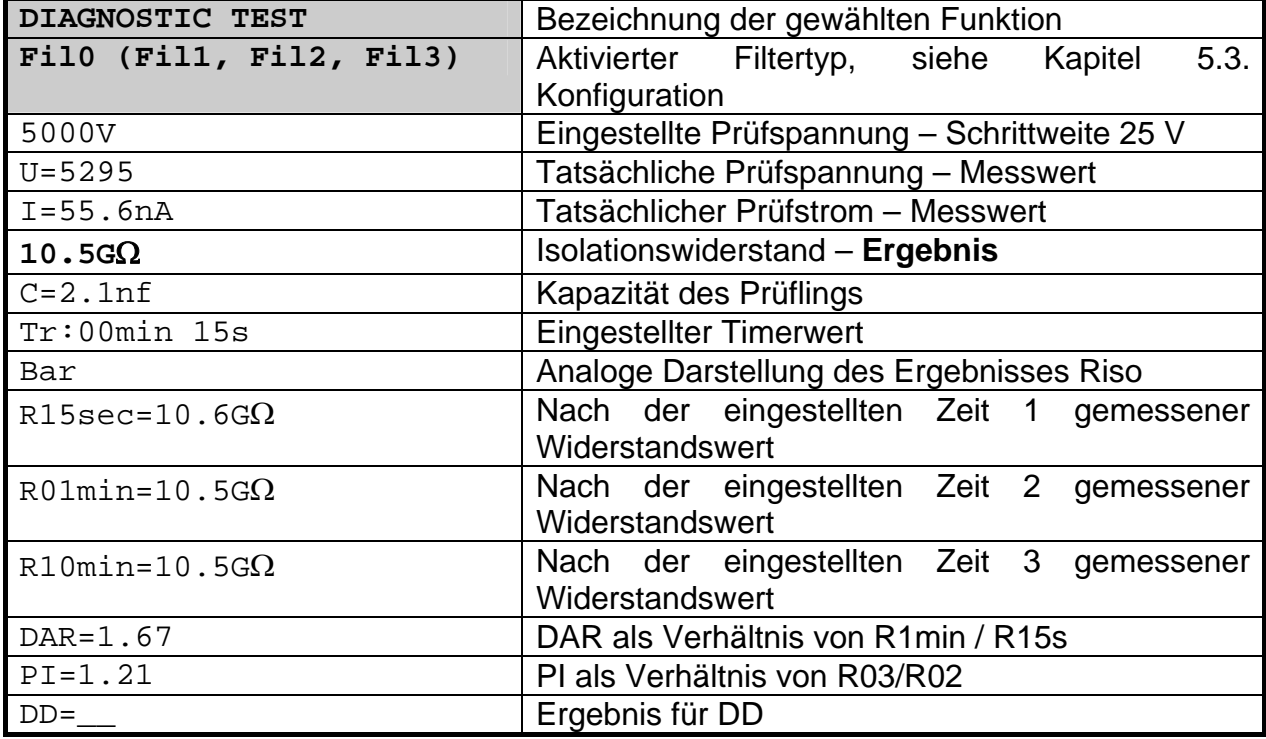

#### **Hinweise:**

- Während der Messung erscheint ein Hochspannungswarnsymbol auf dem Display, um den Bediener vor einer potentiell gefährlichen Prüfspannung zu warnen.
- Der Wert der Kapazität wird während des abschließenden Entladens des Prüflings gemessen.
- Falls dies aktiviert ist, misst das Instrument die dielektrische Entladung (DD), wenn die Kapazität im Bereich 5 nF bis 50 µF liegt.

#### **Einstellparameter** für die Diagnoseprüfung:

- Drücken Sie die Taste **SELECT**; das Einstellmenü erscheint im Display, siehe *Bild 18*.
- Wählen Sie mit den Tasten ↑ und ↓ den einzustellenden Parameter.
- Stellen Sie den Parameter mit den Tasten ← und → ein.

Beenden Sie die Einstellung durch Drücken der Taste **ESC** oder der **START/STOPP-**Taste (um die Messung direkt laufen zu lassen). Die zuletzt angezeigten Einstellungen werden gespeichert.

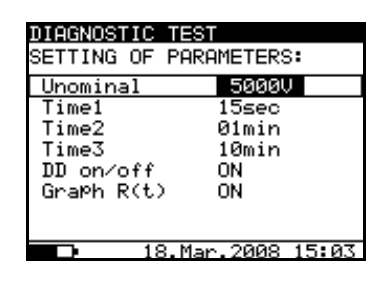

*Bild 18. Einstellmenü der Diagnoseprüfung* 

Legende der angezeigten Symbole:

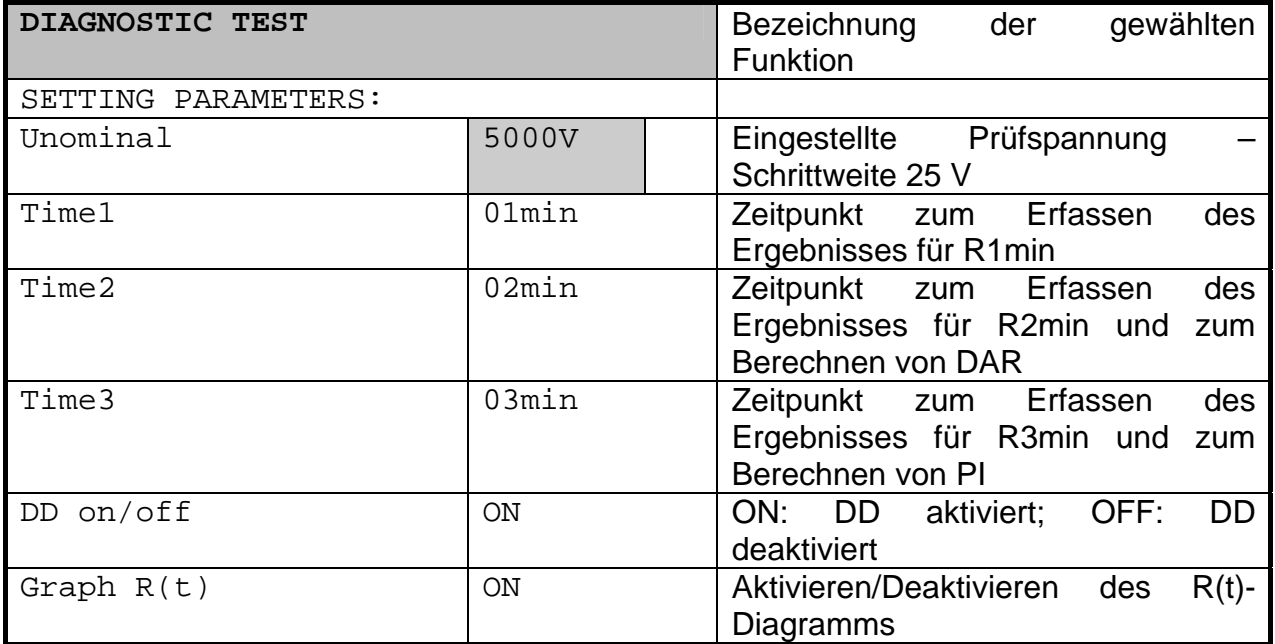

Time1, Time2 und Time3 sind Timer mit demselben Startpunkt. Der Wert stellt jeweils die Dauer vom Start der Messung an dar. Die maximale Zeit beträgt 30 min. Das folgende *BILD 19* zeigt die Beziehungen zwischen den Timern.

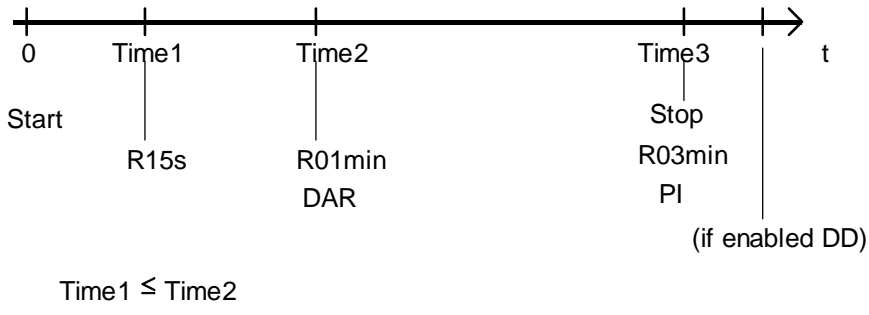

Time2 ≤ Time3

*Bild 19. Beziehungen zwischen den Timern* 

#### **Aktivieren/Deaktivieren** des **R(t)-Diagramms** und **Einstellen** der **Parameter** für das **R(t)-Diagramm** in der Funktion **Diagnostic Test** (Diagnoseprüfung):

- Drücken Sie die Taste **SELECT**; das Einstellmenü erscheint im Display, siehe *Bild 20*.
- Wählen Sie mit den Tasten ↑ und ↓ den einzustellenden Parameter **Graph R(t)**.
- **Aktivieren/deaktivieren** Sie **Graph R(t)** mit den Tasten ← und →**.**
- Drücken Sie die Taste **SELECT**, um die Parameter für **Graph R(t)** einzustellen, siehe *Bild 21*. Drücken Sie die Taste **ESC**, um zum Grund-Einstellmenü der Funktion **Diagnostic Test** (Diagnoseprüfung) zurückzukehren.

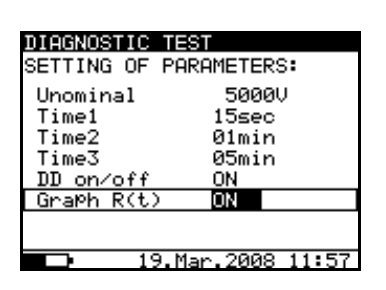

*Bild 20. Einstellmenü für die Messung bei der Diagnoseprüfung*

- Beenden Sie die Einstellungen durch Drücken der Taste **ESC** oder der **START/STOPP-**Taste (um die Messung direkt laufen zu lassen). Die zuletzt angezeigten Einstellungen werden gespeichert.

| DIAGNOSTIC TEST<br>SETTING OF PARAMETERS: |                   |         |
|-------------------------------------------|-------------------|---------|
|                                           | min.              | max.    |
| R(t)<br>R(t) Type                         | 010.0GΩ<br>LOG    | 001.0TQ |
|                                           |                   |         |
|                                           |                   |         |
|                                           | 25.Mar.2008 15:49 |         |

*Bild 21. Einstellmenü für das R(t)-Diagramm* 

#### **Hinweise:**

- Die Zeitdauer des R(t)-Diagramms ist gleich dem Wert von Timer 3.
- Der Timerwert könnte sehr groß sein (bis zu 30 Minuten); daher wird bei der Ausgabe des R(t)-Diagramms auf das Display ein spezieller Algorithmus zur automatischen Skalierung benutzt.
- Die Cursors des R(t)-Diagramms können mit der Taste ← aktiviert werden.
- Die Cursors des R(t)-Diagramms können mit den Tasten ← und → verschoben werden.

# **Warnung!**

• Zu Sicherheitsmaßnahmen beachten Sie das Kapitel "Warnungen"!

# **5.7 Stufenspannungsprüfung des Isolationswiderstands**

Mit der Wahl dieser Funktion werden die folgenden Zustände angezeigt (Anfangszustand und Zustand mit Ergebnissen nach Abschluss der Messung). *Bild 22* zeigt die Zustände, wenn das R(t)-Diagramm deaktiviert ist.

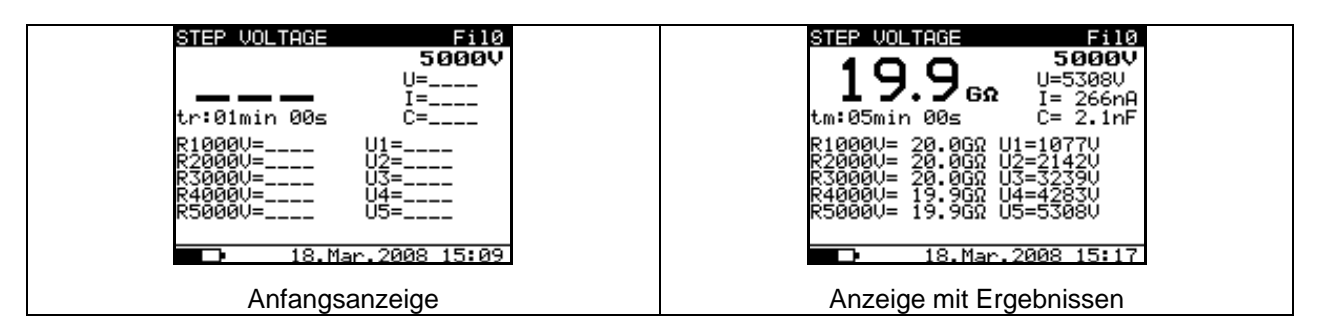

*Bild 22. Anzeigezustände der Funktion Step Voltage (Stufenspannung) - R(t)- Diagramm deaktiviert*

*Bild 23* zeigt die Zustände, wenn das R(t)-Diagramm aktiviert ist. Wenn das R(t)- Diagramm aktiviert ist, können Sie einfach im anfänglichen Zustand und im Zustand mit Ergebnissen nach Abschluss der Messung durch Drücken der Tasten ↑ oder ↓ zwischen numerischem und grafischem Modus umschalten.

- ↑ **grafischer Modus**
- ↓ **numerischer Modus**

### **Hinweis:**

- Es ist nicht möglich, den Darstellungsmodus umzuschalten, während eine Messung läuft!!!

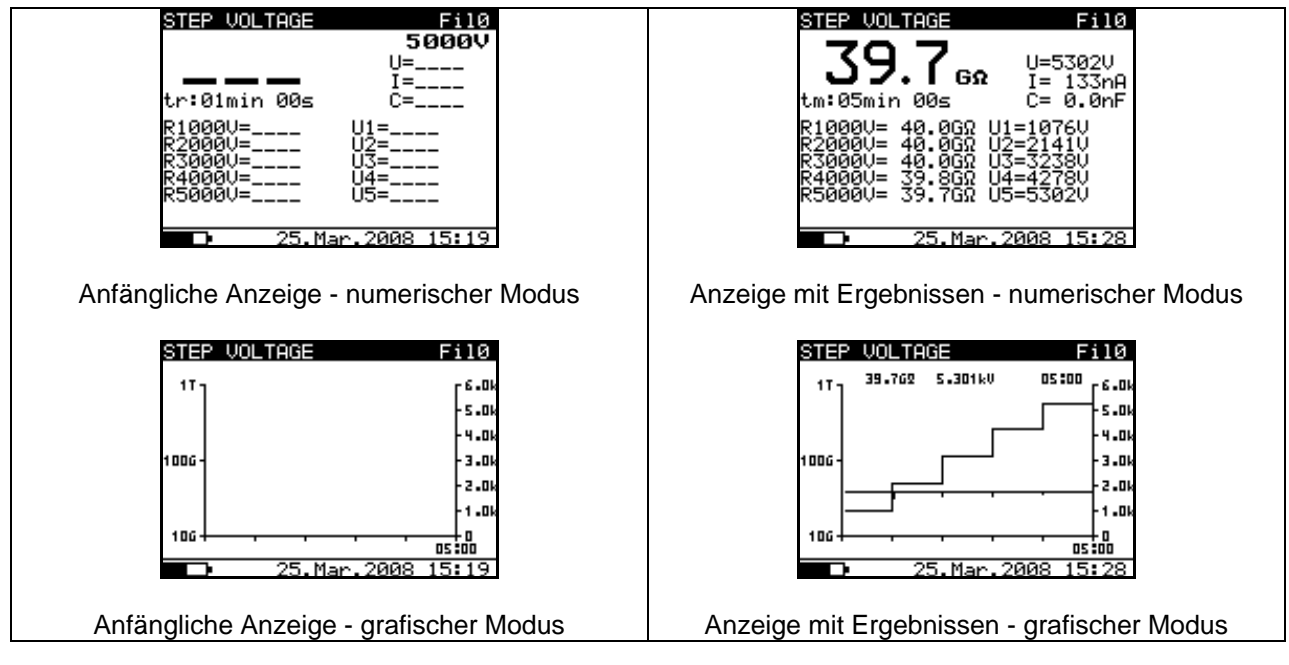

*Bild 23. Anzeigezustände der Funktion Step Voltage (Stufenspannung) - R(t)- Diagramm aktiviert*

Bei dieser Prüfung wird die Isolation in fünf gleichen Zeitintervallen mit Prüfspannungen ab einem Fünftel der Endprüfspannung bis zum Endwert geprüft (siehe *Bild 24*). Diese Funktion gibt die Beziehung zwischen dem Isolationswiderstand eines Materials und der angelegten Spannung an.

#### **Messverfahren:**

- Verbinden Sie die Prüfleitungen mit dem Instrument und dem Prüfling.
- Drücken Sie die **START/STOPP-**Taste, um die Messung zu starten.
- Warten Sie, bis der Timer abläuft; das Ergebnis wird angezeigt.
- Warten Sie, bis der Prüfling entladen ist.
- Die Ergebnisse können optional durch zweimaliges Drücken der Taste **MEM** gespeichert werden, siehe Kapitel 6.1: Speichern, Abrufen und Löschen gespeicherter Ergebnisse.

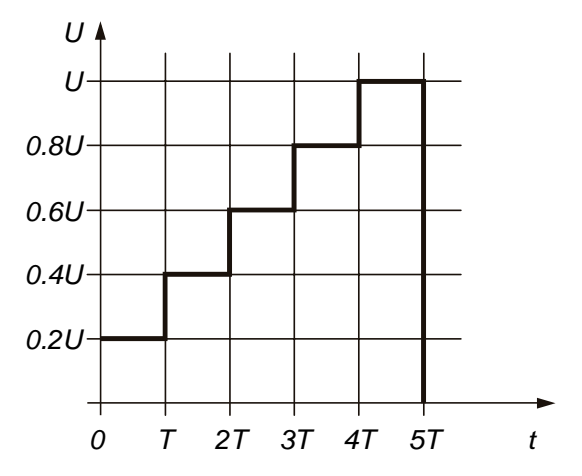

*Bild 24. Stufenweise erhöhte Prüfspannung* 

Legende der angezeigten Symbole:

| <b>STEP VOLTAGE</b>     | Bezeichnung der gewählten Funktion             |  |
|-------------------------|------------------------------------------------|--|
| Fil0 (Fil1, Fil2, Fil3) | Aktivierter Filtertyp, siehe Kapitel 5.3.      |  |
|                         | Konfiguration                                  |  |
| 5000V                   | Eingestellte Prüfspannung - Schrittweite 125 V |  |
| $U = 5308V$             | Tatsächliche Prüfspannung - Messwert           |  |
| $I = 266nA$             | Tatsächlicher Prüfstrom - Messwert             |  |
| 19.9G <sub>Ω</sub>      | Isolationswiderstand - Ergebnis                |  |
| $C=1.2nF$               | Kapazität des Prüflings                        |  |
| Tm:05min 00s            | Tatsächliche Prüfdauer                         |  |
| $R1000V=20.0G\Omega$    | Letztes Ergebnis der 1. Stufe                  |  |
| $R2000V=20.0G\Omega$    | Letztes Ergebnis der 2. Stufe                  |  |
| $R3000V=20.0G\Omega$    | Letztes Ergebnis der 3. Stufe                  |  |
| $R4000V=19.9G\Omega$    | Letztes Ergebnis der 4. Stufe                  |  |
| $R5000V=19.9G\Omega$    | Letztes Ergebnis der 5. Stufe                  |  |
| $U1 = 1077V$            | 1. Stufenspannung                              |  |
| $U2 = 2142V$            | 2. Stufenspannung                              |  |
| $U3 = 3239V$            | 3. Stufenspannung                              |  |
| $U4 = 4283V$            | 4. Stufenspannung                              |  |
| $U5 = 5308V$            | 5. Stufenspannung                              |  |

#### **Hinweise:**

- Die Timerinformation enthält die Zeit vom Start der Messung bis zum Abschluss jeder Stufenmessung.
- Nach Abschluss der Messung zeigt die Timerinformation die gesamte Messzeit an.
- Während der Messung erscheint ein Hochspannungswarnsymbol auf dem Display, um den Bediener vor einer potentiell gefährlichen Prüfspannung zu warnen.
- Der Wert der Kapazität wird während des abschließenden Entladens des Prüflings gemessen.

#### **Einstellen der Parameter** für die

Stufenspannungsprüfung:

- Drücken Sie die Taste **SELECT**; das Einstellmenü (*Bild 25*) erscheint im Display.
- Wählen Sie mit den Tasten ↓ und ↑ den einzustellenden Parameter (die Zeile).
- Stellen Sie den Parameter mit den Tasten ← und → ein.

STEP VOLTAGE SETTING OF PARAMETERS:  $\overline{1}$  5000 $\overline{0}$ Unominal  $\frac{11184}{11}$ Step 01min Graph R(t) ON

**Bild 25.** Einstellmenü bei der Stufenspannungsprüfung

Beenden Sie die Einstellung der Parameter durch Drücken der Taste **ESC** oder der **START/STOPP-**Taste (um die Messung direkt laufen zu lassen). Die zuletzt angezeigten Einstellungen werden gespeichert.

#### Legende der angezeigten Symbole:

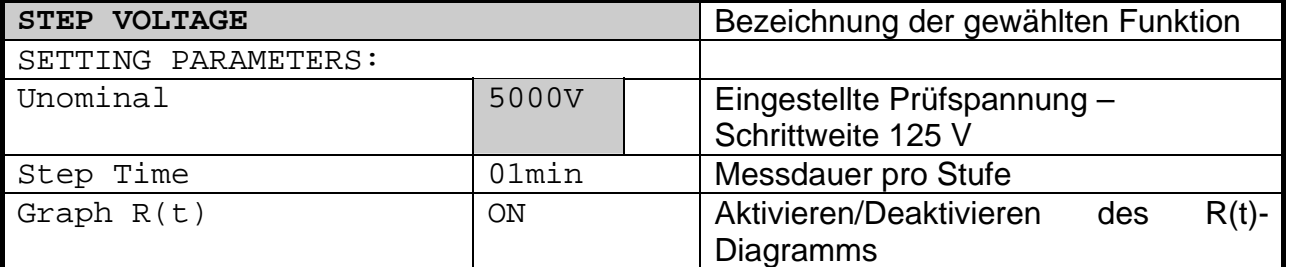

#### **Hinweis:**

Der Maximalwert für Step Time beträgt 30 min.

**Aktivieren/Deaktivieren** des **R(t)-Diagramms** und **Einstellen** der **Parameter** für das **R(t)-Diagramm** in der Funktion **Step Voltage** (Stufenspannung):

- Drücken Sie die Taste **SELECT**; das Einstellmenü erscheint im Display, siehe *Bild 26*.
- Wählen Sie mit den Tasten ↑ und ↓ den einzustellenden Parameter **Graph R(t)**.
- **Aktivieren/deaktivieren Sie Graph R(t)** mit den Tasten  $\leftarrow$  und  $\rightarrow$
- Drücken Sie die Taste **SELECT**, um die Parameter für **Graph R(t)** einzustellen, siehe *Bild 27*. Drücken Sie die Taste **ESC**, um zum Grund-Einstellmenü in der Funktion **Step Voltage** (Stufenspannung) zurückzukehren.

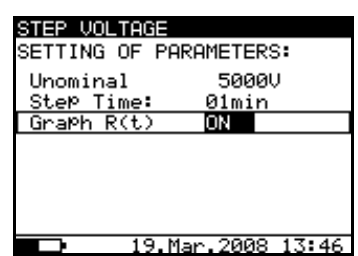

*Bild 26. Einstellmenü bei der Stufenspannungsprüfung* Beenden Sie die Einstellungen durch Drücken der Taste **ESC** oder der **START/STOPP-**Taste (um die Messung direkt laufen zu lassen). Die zuletzt angezeigten Einstellungen werden gespeichert.<br>SHEP WORREN SETTING OF PARAMETERS:

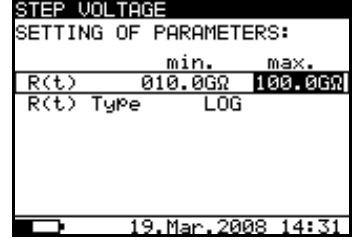

*Bild 27. Einstellmenü für das R(t)-Diagramm* 

#### **Hinweise:**

- Die Zeitdauer des R(t)-Diagramms ist gleich dem Wert der Step Time (Stufenzeit), multipliziert mit 5.
- Der Timerwert könnte sehr groß sein (bis zu 150 Minuten); daher wird bei der Ausgabe des R(t)-Diagramms auf das Display ein spezieller Algorithmus zur automatischen Skalierung benutzt.
- Die Cursors des R(t)-Diagramms können mit der Taste ← aktiviert werden.
- Die Cursors des R(t)-Diagramms können mit den Tasten  $\leftarrow$  und  $\rightarrow$  verschoben werden.

# **Warnung!**

• Zu Sicherheitsmaßnahmen beachten Sie das Kapitel "Warnungen"!

# **5.8 Stehspannung**

Diese Funktion bietet eine Stehspannungsprüfung von Isolationsmaterial. Sie umfasst zwei Arten von Prüfungen:

- a) Durchschlagsspannungsprüfung von Hochspannungsbauteilen, z. B. Überspannungsableitern
- b) DC-Stehspannungsprüfung zu Zwecken der Isolationseinordnung.

Beide Funktionen erfordern eine Erfassung des Durchschlagsstroms. In der Funktion wird die Prüfspannung von der Anfangsspannung bis zur Endspannung über eine vorgegebene Zeit (durch die Parameter eingestellt) erhöht. Die Endspannung wird dann über eine vorgegebene Prüfzeit gehalten (siehe *Bild 28*).

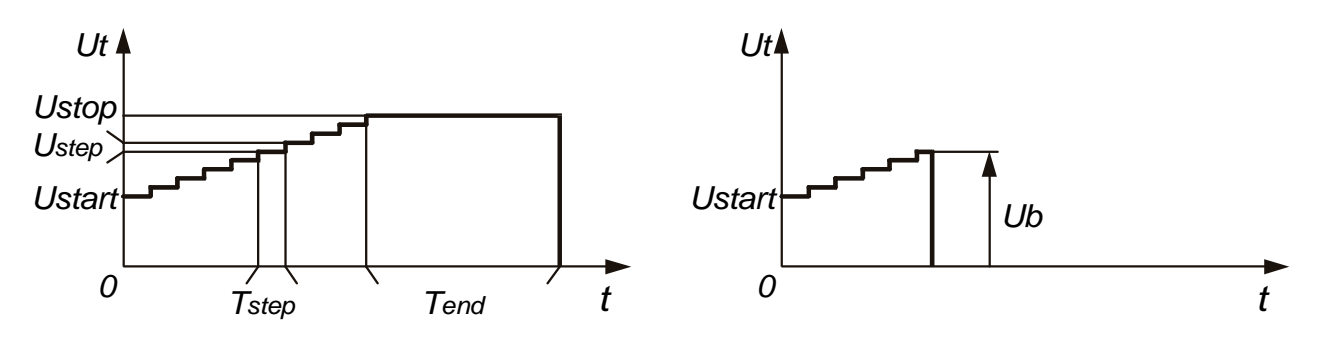

*Bild 28. Darstellung der Prüfspannung ohne Durchschlag (linker Teil) und mit Durchschlag (rechter Teil)* 

Ut........ Prüfspannung

Ustop .. Endprüfspannung

Ustep .. Spannungsstufe, ca. 25 V (fester Wert - nicht einstellbar)

Ustart.. Startspannung

Tstep... Dauer der Prüfspannung pro Stufe

Tend ... Konstante Dauer der Prüfspannung nach Erreichen des Endwertes

t........... Zeit

Ub....... Durchschlagsspannung

Mit der Wahl dieser Funktion werden die folgenden Zustände angezeigt. *Bild 29* zeigt den anfänglichen Bildschirm und einen Bildschirm mit Ergebnissen nach Abschluss einer Messung.

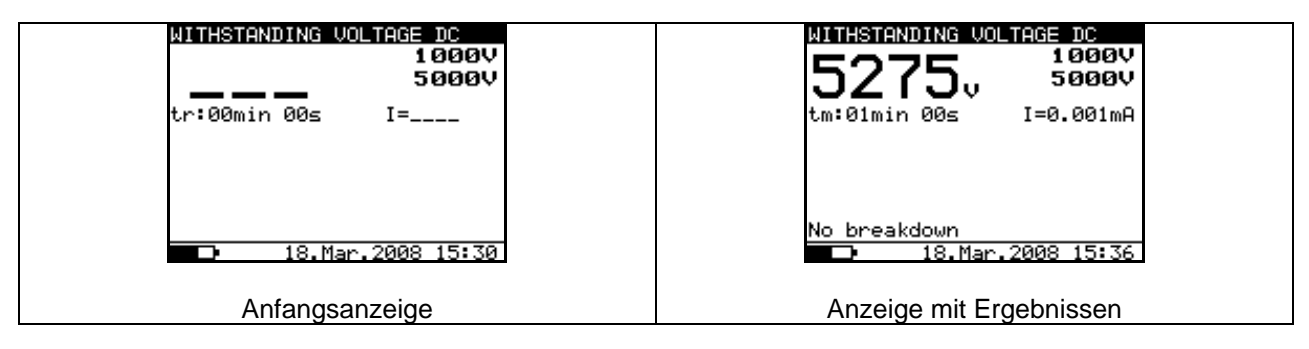

*Bild 29. Anzeigezustände der Stehspannungsfunktion* 

Legende der angezeigten Symbole:

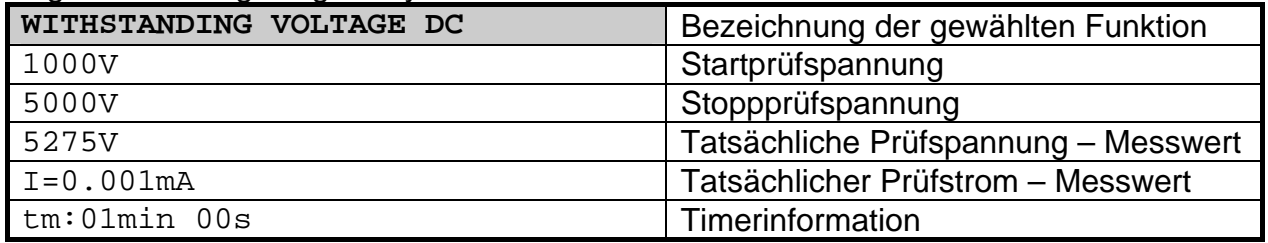

#### **Messverfahren:**

- Schließen Sie die Messleitungen an das Instrument und den Prüfling an.
- Drücken Sie die **START/STOPP-**Taste, um die Messung zu starten.
- Warten Sie, bis die eingestellten Timer ablaufen oder ein Durchschlag auftritt. (Das Ergebnis wird angezeigt.)
- Warten Sie, bis der Prüfling entladen ist.
- Die Ergebnisse können durch zweimaliges Drücken der Taste **MEM** gespeichert werden, siehe Kapitel 6.1: Speichern, Abrufen und Löschen gespeicherter Ergebnisse.

#### **Hinweis:**

Ein Durchschlag wird erkannt, wenn der gemessene Strom den eingestellten Strompegel Itrigg erreicht oder überschreitet.

#### **Hinweise:**

- Während der Messung zeigt die Timerinformation die Zeit an, die noch zur Fertigstellung jedes Schrittes benötigt wird. Nach Abschluss der Messung zeigt sie die gesamte Messzeit an.
- Während der Messung erscheint ein Hochspannungswarnsymbol auf dem Display, um den Bediener vor einer potentiell gefährlichen Prüfspannung zu warnen.

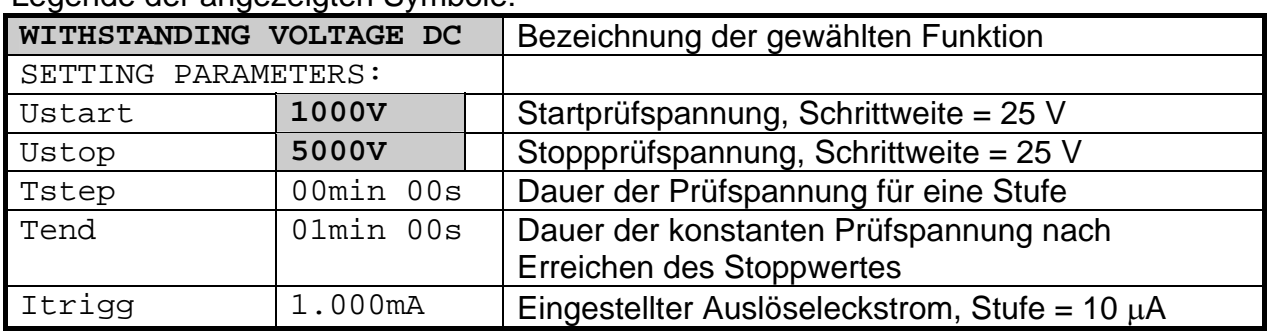

#### Legende der angezeigten Symbole:

# **Einstellen der Parameter** für die

Stehspannungsprüfung:

- Drücken Sie die Taste **SELECT**. (Das Einstellmenü erscheint im Display, siehe *Bild 30*).
- Wählen Sie mit den Tasten ↓ und ↑ den einzustellenden Parameter (die Zeile).
- Stellen Sie den Parameter mit den Tasten ← und → ein oder springen Sie durch Drücken der Taste **SELECT** zum nächsten Unterparameter (wenn es zwei oder mehr Unterparameter gibt) und wiederholen

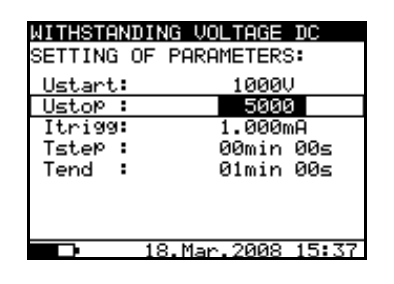

*Bild 30. Einstellmenü bei der Funktion Stehspannungsprüfung* 

Sie die Einstellung.

- Beenden Sie die Einstellung der Parameter durch Drücken der Taste **ESC** oder der **START/STOPP-**Taste (um die Messung direkt laufen zu lassen). Die zuletzt angezeigten Einstellungen werden gespeichert.

#### **Hinweise:**

Tstep und Tend sind unabhängige Timer. Die maximale Zeit für jeden Timer beträgt 30 min 60 s. Tend beginnt nach Abschluss der Rampenzeit. Die Rampenzeit kann berechnet werden mit:

#### **Tramp** ≈ **Tstep**⋅**(Ustop – Ustart) / 25 V**

Wenn Tstep auf 00min 00s eingestellt ist, erhöht sich die Rampenspannung um etwa 25 V pro 2 s.

### **Warnung!**

• Zu Sicherheitsmaßnahmen beachten Sie das Kapitel "Warnungen"!

# **6 Arbeiten mit den Ergebnissen**

# **6.1 Speichern, Abrufen und Löschen von Ergebnissen**

Das Instrument enthält einen batteriegepufferten Speicher, um die Ergebnisse zu bewahren, wenn die Spannungsversorgung abgetrennt wird. Dies erlaubt dem Prüftechniker, die Messungen durchzuführen und später abzurufen. Auf diese Weise kann der Techniker Ergebnisse am Instrument abrufen, analysieren und ausdrucken oder sie zur weiteren Analyse auf einen Computer übertragen.

Nach Drücken der Taste **MEM** wird das Speichermenü (*Bild 31*) angezeigt. Hier hat der Techniker die Wahl, Ergebnisse zu speichern, abzurufen oder zu löschen.

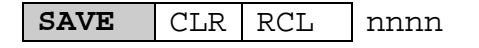

#### **Hinweise:**

**nnnn** ist die laufende Nummer des **Ergebnisses** 

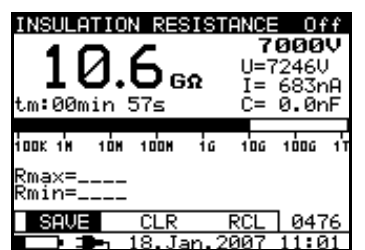

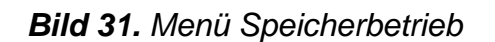

Es gibt die folgenden, mit den Pfeiltasten ← oder → auswählbaren Optionen:

- Zum Abspeichern des Ergebnisses: Wählen Sie **SAVE** und bestätigen Sie durch Drücken der Taste **MEM**. Wenn Graph R(t) (R(t)-Diagramm) in der Messung aktiviert ist, wird es automatisch mit der Messung gespeichert.
- Zum Abrufen eines gespeicherten Ergebnisses: Wählen Sie **RCL** und bestätigen Sie durch Drücken der Taste **MEM**. Das letzte gespeicherte Ergebnis wird angezeigt. Das Menü wird ersetzt durch:

Abrufen einer Messung ohne das R(t)-Diagramm:

Recall: 0006

Abrufen einer Messung mit dem R(t)-Diagramm:

Recall: 0007 G

"0006" und "0007" stellen jeweils die laufende Nummer der gespeicherten Ergebnisse dar. Der Buchstabe G steht für das R(t)-Diagramm, falls beigefügt. Mit den Tasten ↑ und ↓ kann in den Ergebnissen geblättert werden.

Zum Anschauen des R(t)-Diagramms drücken Sie die Taste **SELECT**, zur Rückkehr zum numerischen Messergebnis die Taste **ESC**.

Die Abruffunktion kann durch Drücken der Taste **ESC** oder **Start** verlassen werden.

- Zum Löschen des **letzten** gespeicherten Ergebnisses: Wählen Sie **CLR** und bestätigen Sie durch Drücken der Taste **MEM**.

Zum Löschen des gesamten Speichers siehe Abschnitt 4.2.: Konfiguration.

Zusätzlich zum Hauptergebnis werden auch die Unterergebnisse und Parameter der gewählten Funktion aufgezeichnet. Die folgende Liste beschreibt alle für jede Funktion gespeicherten Daten.

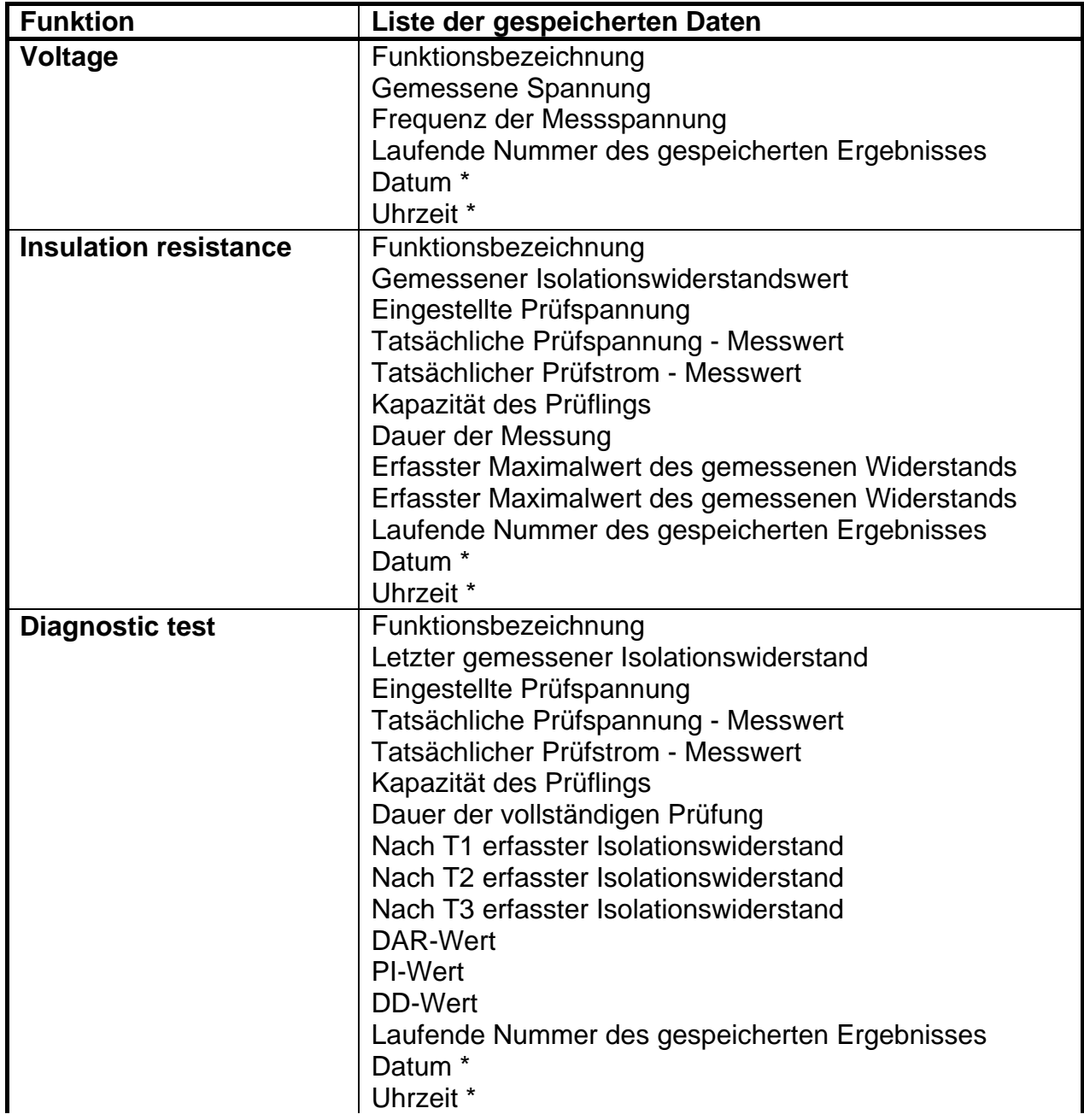

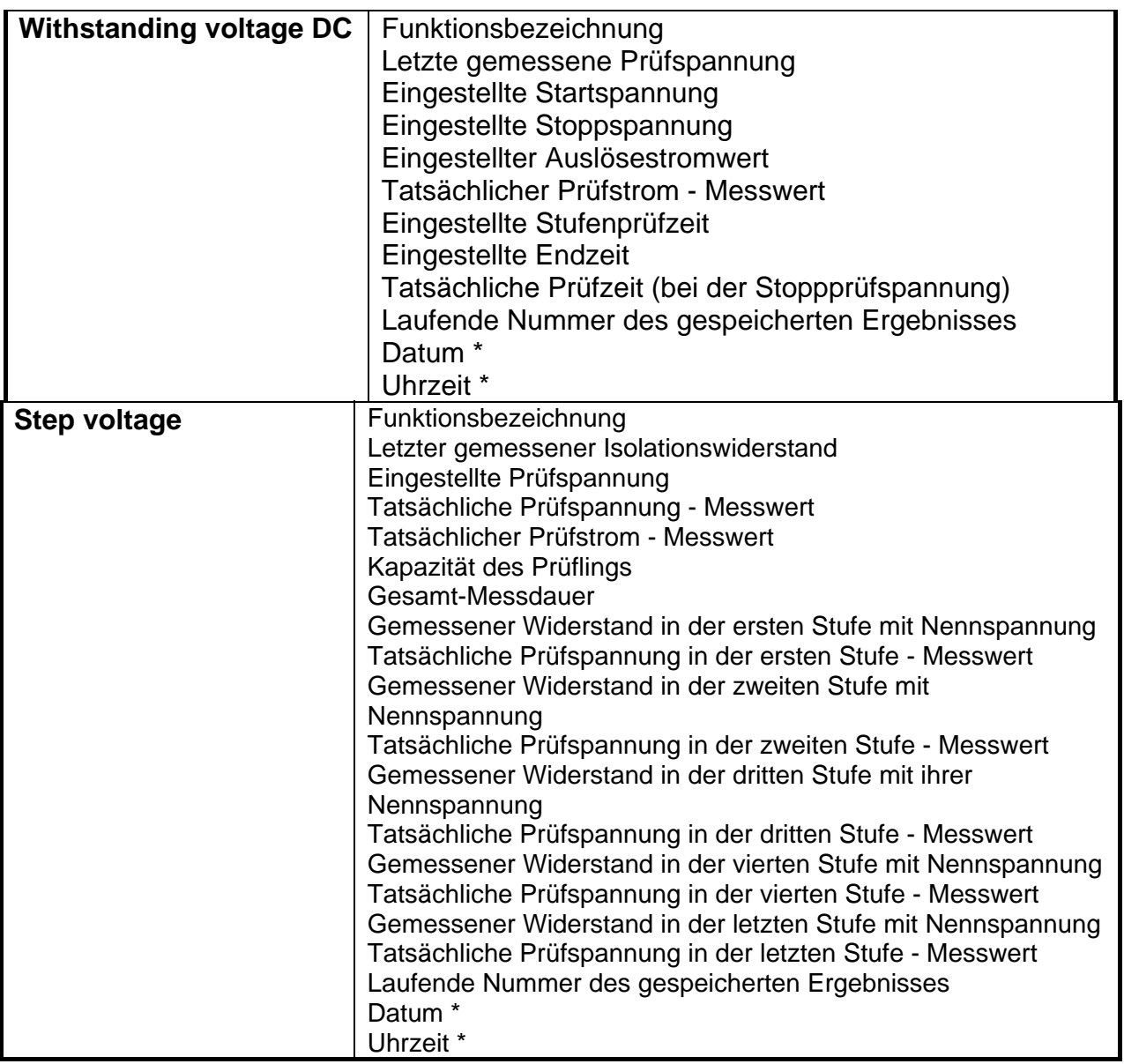

**Hinweis:** 

• \*Datum und Uhrzeit **der Speicherung** des Prüfergebnisses werden auf den PC übertragen, während Datum und Uhrzeit **des Abrufens** beim Abruf von Ergebnissen angezeigt werden.

# **6.2 Übertragen von Ergebnissen auf einen PC**

Gespeicherte Ergebnisse können auf einen PC übertragen werden. Ein spezielles Kommunikationsprogramm – **TeraLink-PRO** – bietet die Möglichkeit, das Instrument zu erkennen und die Daten herunterzuladen.

### **Übertragung der gespeicherten Daten:**

Verbinden Sie das Instrument über das Kommunikationskabel (RS232 oder USB) mit der betreffenden Schnittstelle des PCs.

- Schalten Sie sowohl den PC als auch das Instrument ein.
- Stellen Sie im Menü CONFIGURATION des Instruments (Kapitel 4.2) den Kommunikationsmodus (RS232 oder USB) und die entsprechende Baudrate ein. Verlassen Sie anschließend das Menü CONFIGURATION durch Drücken der Taste ESC.
- Führen Sie das Programm **Teralink-PRO** auf dem PC aus. Stellen Sie im Menü Configuration / Com Port die Schnittstelle und die Baudrate ein. Es kann auch die Funktion **Auto Find** verwendet werden, um die Einstellungen für die Schnittstelle automatisch zu konfigurieren. Wenn die Funktion **Auto Find** bei der ersten Ausführung nicht erfolgreich ist, versuchen Sie es nochmals.
- Der PC und das Instrument sollten einander automatisch erkennen.

Mit dem Programm TeraLink können folgende Aufgaben erfüllt werden:

- -- Herunterladen von Daten;
- -- Löschen der Daten des Instruments;
- -- Ändern und Herunterladen von Benutzerdaten;
- -- Erstellen eines einfachen Protokollformulars;
- -- Erstellen einer Datei zum Import in eine Tabellenkalkulation.

Das Programm **Teralink-PRO** ist eine PC-Software unter Windows *2000/XP/VISTATM*.

# **7 Wartung**

# **7.1 Inspektion**

Um die Sicherheit des Bedieners zu gewährleisten und die Zuverlässigkeit des Instruments zu sichern, ist zu empfehlen, das Instrument regelmäßig zu kontrollieren. Stellen Sie sicher, dass das Instrument und sein Zubehör nicht beschädigt sind. Wenn ein Defekt gefunden wird, wenden Sie sich an Ihren Kundendienst, Händler oder Hersteller.

# **7.2 Erstmaliges Einsetzen und Laden der Batterien**

Die Batteriezellen befinden sich im unteren Teil des Gerätegehäuses unter der Batterieabdeckung (siehe *Bild 32*). Beim erstmaligen Einsetzen der Batterien beachten Sie bitte Folgendes:

- ♦ **Trennen Sie vor dem Öffnen der Batterieabdeckung das gesamte Messzubehör und das Netzkabel vom Instrument, um einen elektrischen Schlag zu vermeiden.**
- ♦ **Nehmen Sie die Batterieabdeckung ab.**
- ♦ **Setzen Sie die Batterien korrekt ein (siehe** *Bild 32***), sonst funktioniert das Prüfgerät nicht!**
- ♦ **Setzen Sie die Batterieabdeckung wieder auf und befestigen Sie sie.**

Schließen Sie das Gerät 14 Stunden lang an das Stromnetz an, um die Batterien voll aufzuladen. (Der typische Ladestrom beträgt 300 mA.)

Wenn Sie die Batterien zum ersten Mal laden, sind etwa 3 Lade- und Entladezyklen nötig, damit die Batterien die volle Kapazität erreichen.

# **7.3 Austausch und Laden der Batterien**

Das Instrument ist zum Betrieb über wiederaufladbare Batterien mit Netzunterstützung vorgesehen. Das Display enthält eine Anzeige über den Batteriezustand (links unten im Display). Wenn die Anzeige für schwache Batterieladung erscheint, müssen die Batterien geladen werden; schließen Sie das Gerät 14 Stunden lang an das Stromnetz an, um die Zellen wieder aufzuladen. Der typische Ladestrom beträgt 300 mA.

### **Hinweis:**

• Nach der vollen Ladezeit braucht der Bediener das Gerät nicht vom Netz zu trennen. Das Gerät kann permanent angeschlossen bleiben.

Voll geladene wiederaufladbare Batterien können das Gerät ca. 4 h lang versorgen (fortlaufende Prüfarbeiten bei 10 kV).

Falls die Batterien lange Zeit gelagert wurden, sind etwa 3 Lade- und Entladezyklen nötig, damit sie die volle Kapazität erreichen.

Die Batteriezellen sind im unteren Teil des Gerätegehäuses unter der Batterieabdeckung untergebracht (siehe *Bild 32*). Falls die Batterien defekt werden, beachten Sie bitte Folgendes:

- ♦ **Vor dem Öffnen der Batterieabdeckung schalten Sie die Versorgung aus und trennen das gesamte Messzubehör und das Netzkabel vom Instrument, um einen elektrischen Schlag zu vermeiden.**
- ♦ **Nehmen Sie die Batterieabdeckung ab.**
- ♦ **Alle sechs Zellen müssen durch Zellen desselben Typs ersetzt werden.**
- ♦ **Setzen Sie die Batterien korrekt ein (siehe** *Bild 32***), sonst funktioniert das Prüfgerät nicht, und die Batterien können sich entladen!**
- ♦ **Setzen Sie die Batterieabdeckung wieder auf und befestigen Sie sie.**
- ♦ **Das Gerät funktioniert nur, wenn aufladbare Batterien im Instrument eingesetzt sind.**

Die Versorgungs-Nennspannung beträgt 7,2 V Gleichspannung. Verwenden Sie sechs NiMH-Zellen einer Größe, die IEC LR14 entspricht (Maße: Durchmesser = 26 mm, Höhe = 46 mm). Korrekte Polung der Batterien: siehe folgendes *Bild 32*.

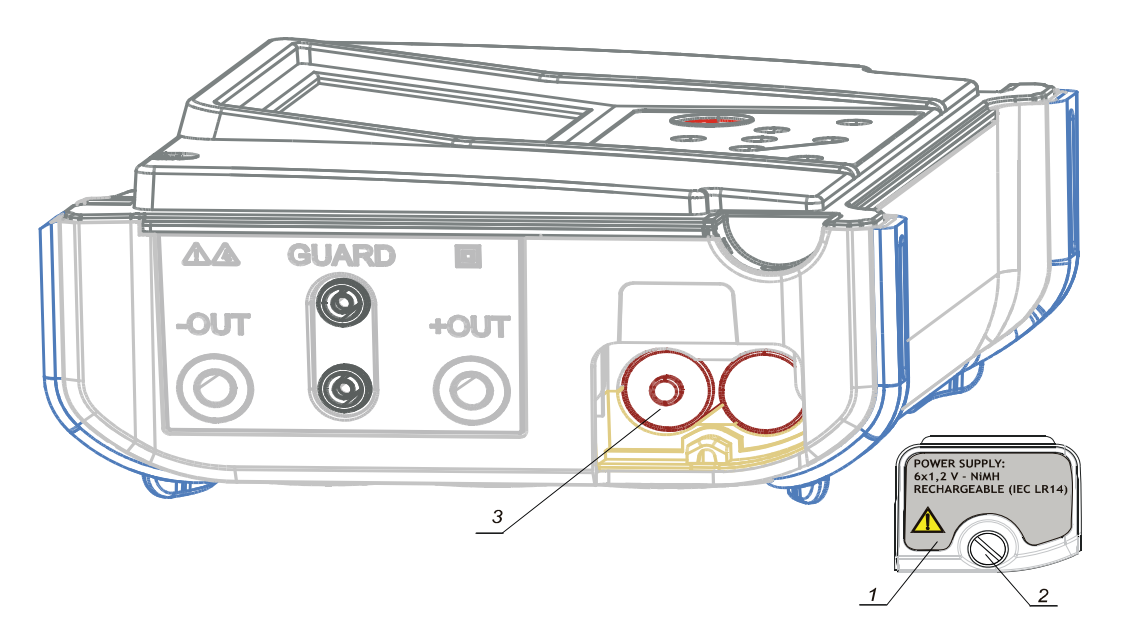

*Bild 32. Korrekte Polung der eingesetzten Batterien* 

1.......... *Batteriedeckel*

2.......... Schraube (zum Ersetzen der Batterien zu lösen).

3.......... *Korrekt eingesetzte Batterien.* 

Achten Sie darauf, dass Batterien entsprechend den Richtlinien des Herstellers und gemäß den örtlichen und nationalen Bestimmungen der Behörden benutzt und entsorgt werden.

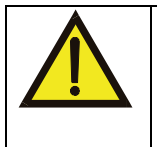

**TRENNEN SIE ALLE PRÜFLEITUNGEN AB UND SCHALTEN SIE DAS INSTRUMENT AUS, BEVOR SIE DEN BATTERIEFACHDECKEL ABNEHMEN! GEFÄHRLICHE SPANNUNG!** 

# **7.4 Reinigung**

Benutzen Sie ein weiches Tuch, das leicht mit Seifenwasser oder Spiritus angefeuchtet ist, um die Oberfläche des Instruments zu reinigen. Lassen Sie danach das Instrument vor dem Gebrauch vollständig abtrocknen.

### **Hinweise!**

- Keine Flüssigkeiten auf der Basis von Benzin oder Kohlenwasserstoffen verwenden!
- Keine Reinigungsflüssigkeit über das Gerät schütten!

# **7.5 Kalibrierung**

Es ist wichtig, dass alle Messinstrumente regelmäßig kalibriert werden. Bei gelegentlichem täglichem Gebrauch empfehlen wir die Durchführung einer jährlichen Kalibrierung. Wenn das Instrument jeden Tag durchgehend im Gebrauch ist, empfehlen wir eine Kalibrierung alle sechs Monate.

# **7.6 Kundendienst**

Bei Reparaturen unter oder außerhalb der Garantie wenden Sie sich zu weiteren Informationen an Ihren Händler.

# **8 Technische Daten**

# **8.1 Messspezifikationen**

Hinweis: Alle Daten zur Genauigkeit beziehen sich auf Nenn (Referenz-)- Umgebungsbedingungen.

### **Isolationswiderstand**

Nennprüfspannung: 250 V bis 5 kV, Stufen von 25V Stromvermögen des Prüfgenerators: >1 mA Kurzschlussprüfstrom: 5 mA. Automatisches Entladen des Prüflings: Ja

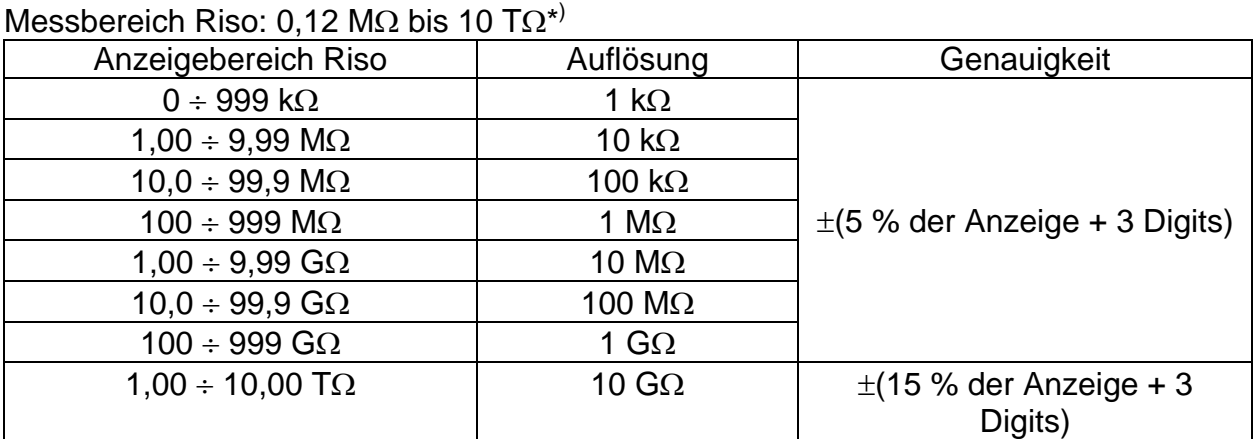

Der Vollausschlag des Isolationswiderstands wird nach folgender Gleichung definiert:  $R_{FS}$  = 2 G $\Omega$  \*  $U_{test}[V]$ 

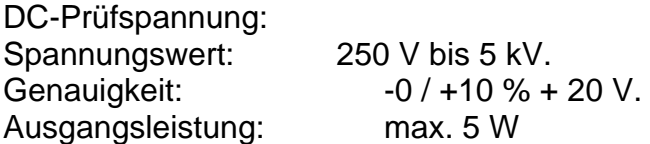

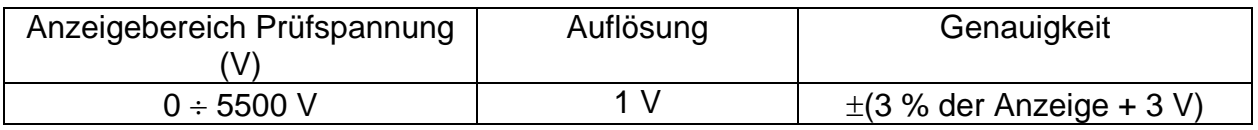

Strom:

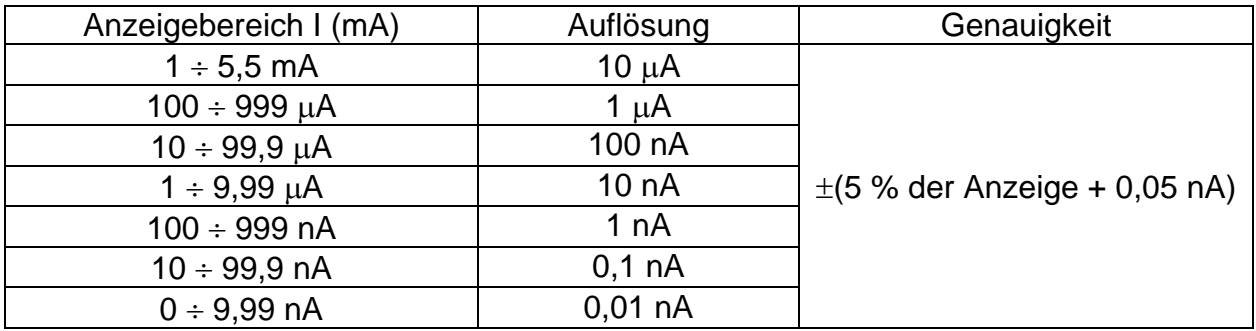

#### Störstromunterdrückung (Widerstandslast)

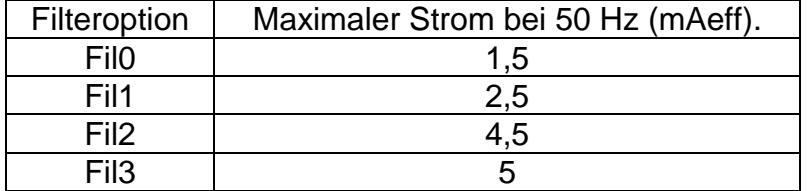

#### **Generatorvermögen über dem Widerstand**

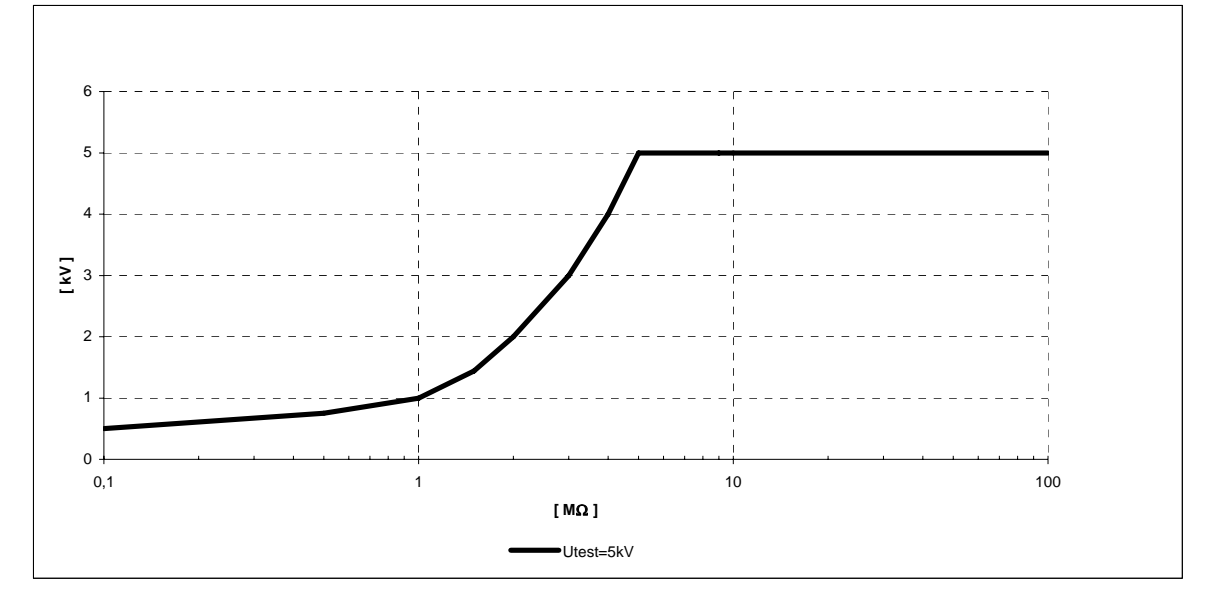

#### **Dielektrisches Absorptionsverhältnis DAR**

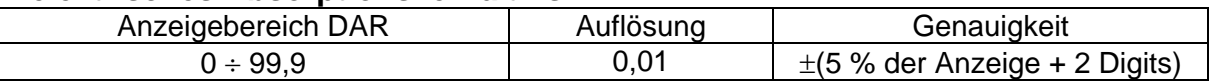

#### **Polarisationsindex PI**

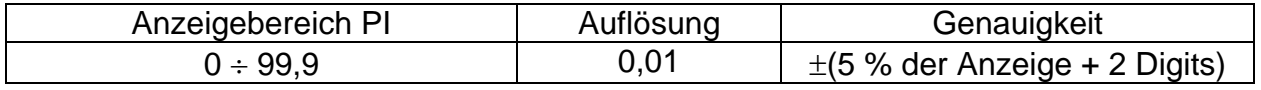

#### **Dielektrischer Verlustfaktor DD**

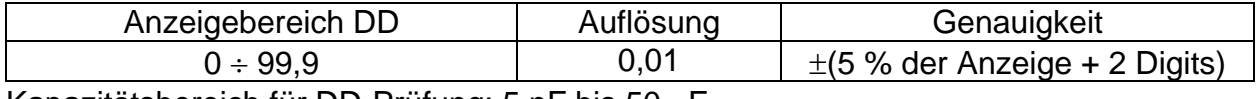

Kapazitätsbereich für DD-Prüfung: 5 nF bis 50 μF.

### **Stufenspannung**

DC-Prüfspannung:

Spannungswert: Jeder Wert innerhalb 1000 V (200 V, 400 V, 600 V, 800 V, 1000 V) und 5 kV (1000 V, 2000 V, 3000 V, 4000 V, 5000 V), Stufen von 125 V.

Genauigkeit:  $-0 / +10 \% + 20 V$ .

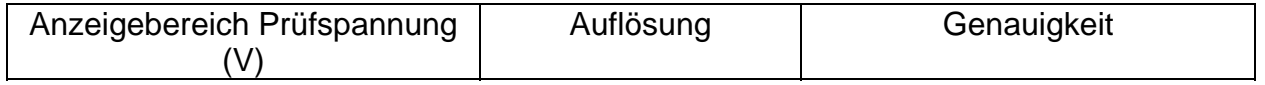

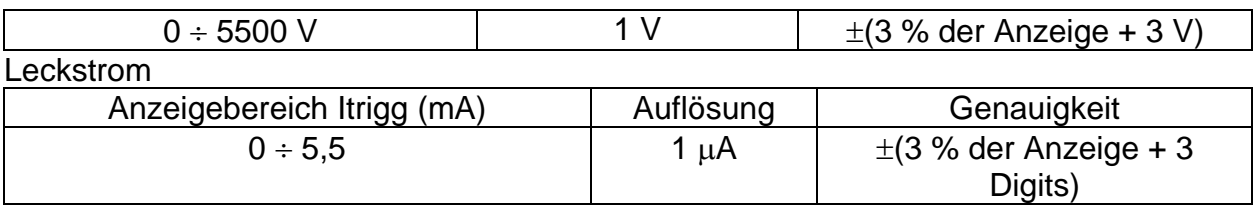

#### **DC-Stehspannung**

# DC-Prüfspannung:<br>Spannungswert:

250 V bis 5 kV, Stufen von 25 V. Genauigkeit:  $-0/ +10 \% + 20 V$ .

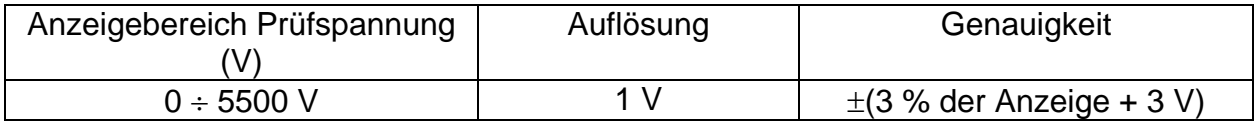

#### **Leckstrom**

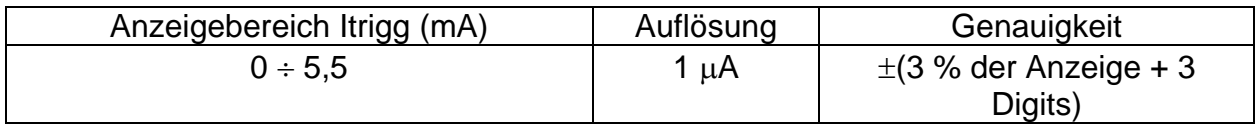

#### **Spannung**

Wechsel- oder Gleichspannung

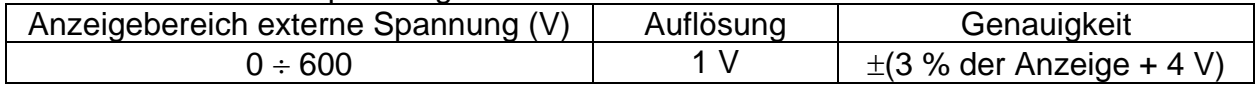

#### Frequenz der externen Spannung

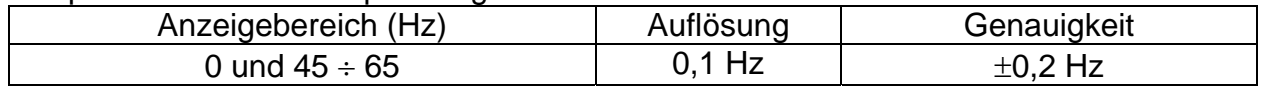

Hinweis:

- Bei Frequenz zwischen 0 und 45 Hz wird angezeigt: <45 Hz.

- Bei Frequenz über 65 Hz wird angezeigt: >65 Hz.

- Bei Spannungen unter 10 V wird das Frequenzergebnis angezeigt als ---

Eingangswiderstand:  $3 M\Omega \pm 10 \%$ 

#### **Kapazität**

Messbereich C: 50 μF\*

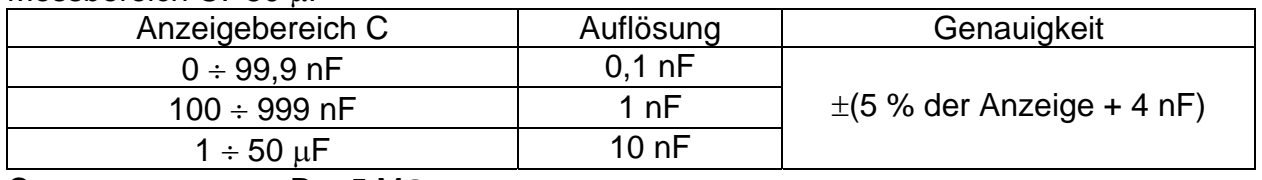

C gemessen, wenn  $R > 5$  M $\Omega$ 

\*Der Vollausschlag der Kapazität wird nach folgender Gleichung definiert:  $C_{FS}$  = 10  $\mu$ F \* U<sub>test</sub>[kV]

# **8.2 Allgemeine Daten**

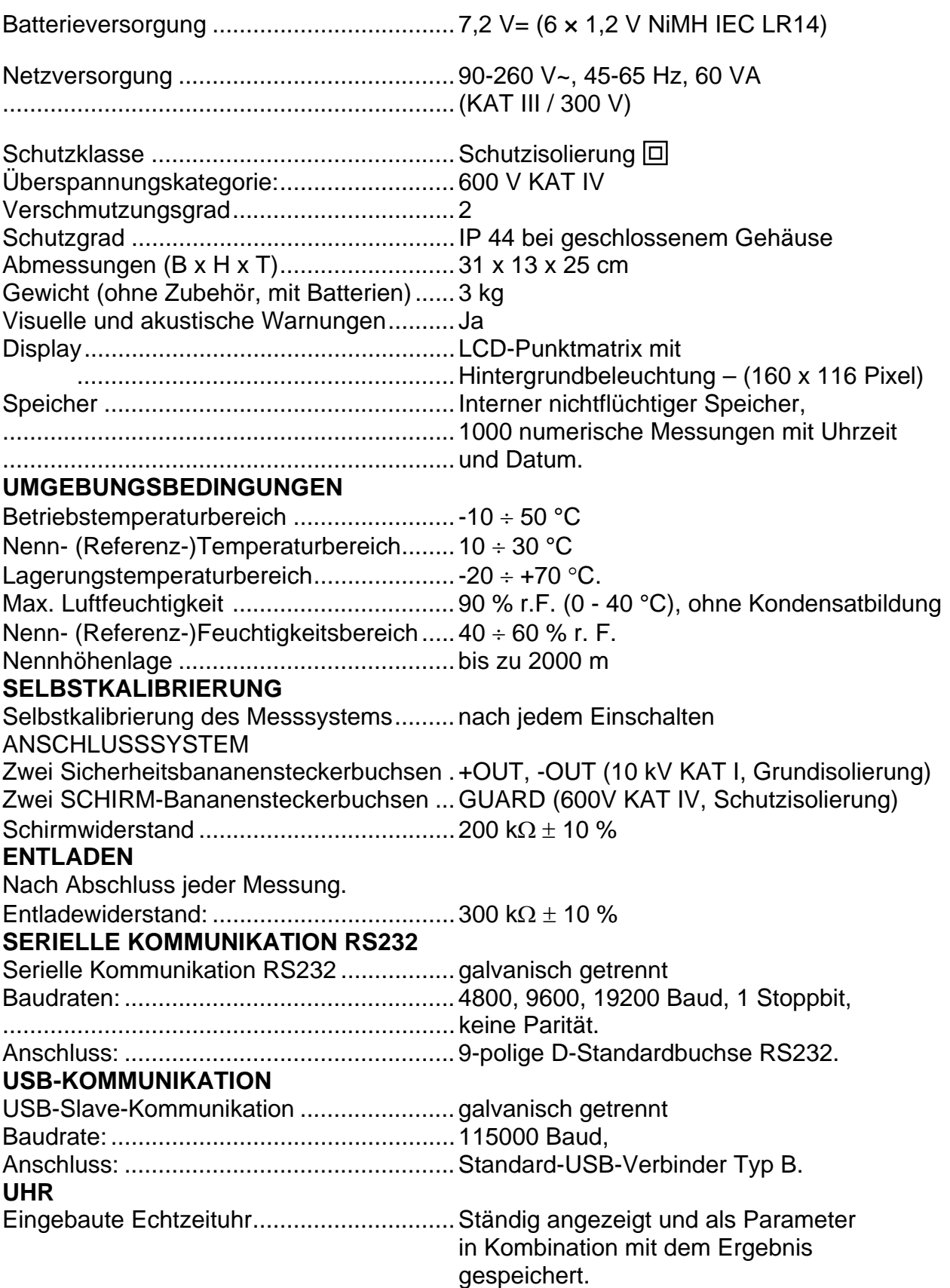

# **Legende**

#### **Bild 1**

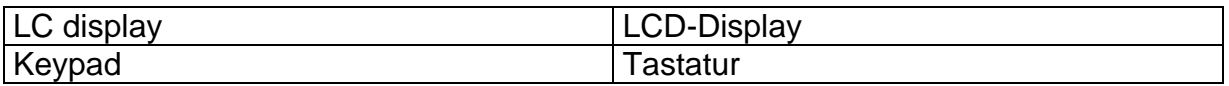

# **Bild 3**

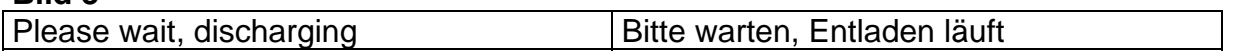

### **Bild 4**

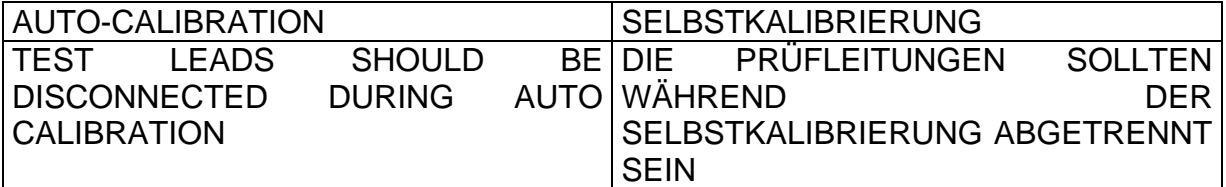

# **Bild 4.2**

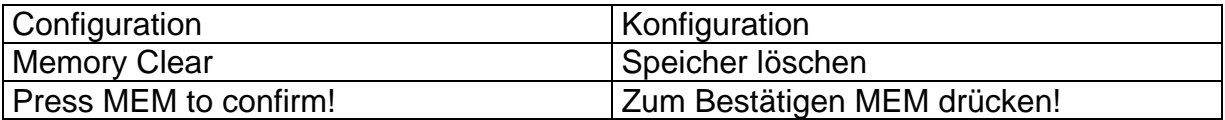

# **Bild 5**

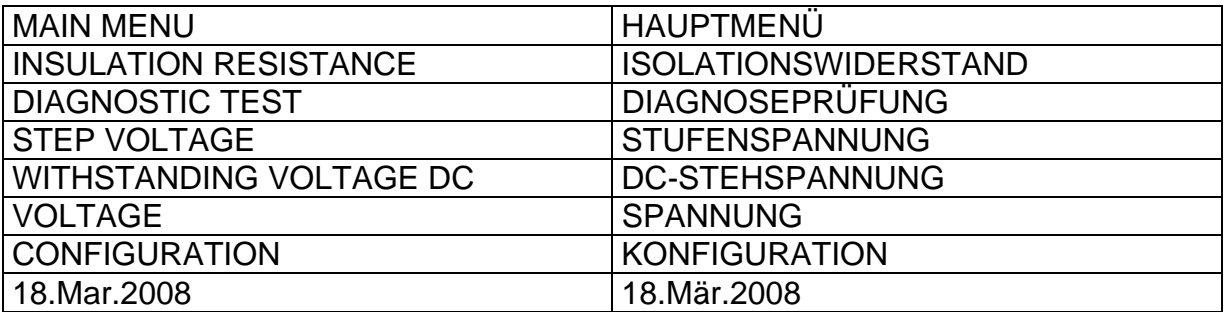

#### **Bild 6, Tabelle 1**

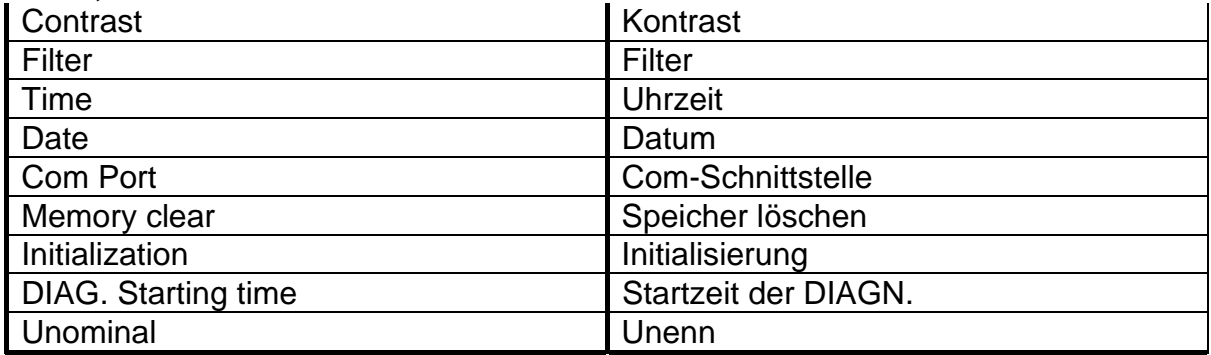

### **Bild 7**

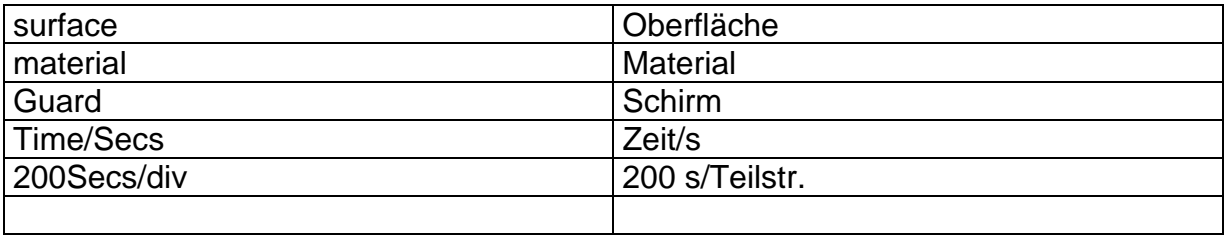

#### **Bild 10**

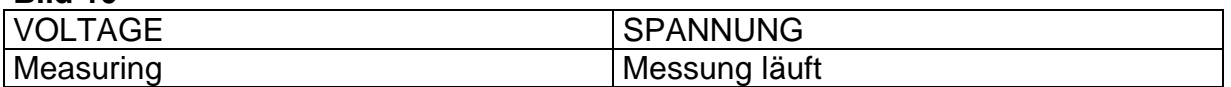

# **Bild 11, 12, 13, 14, Tabellen**

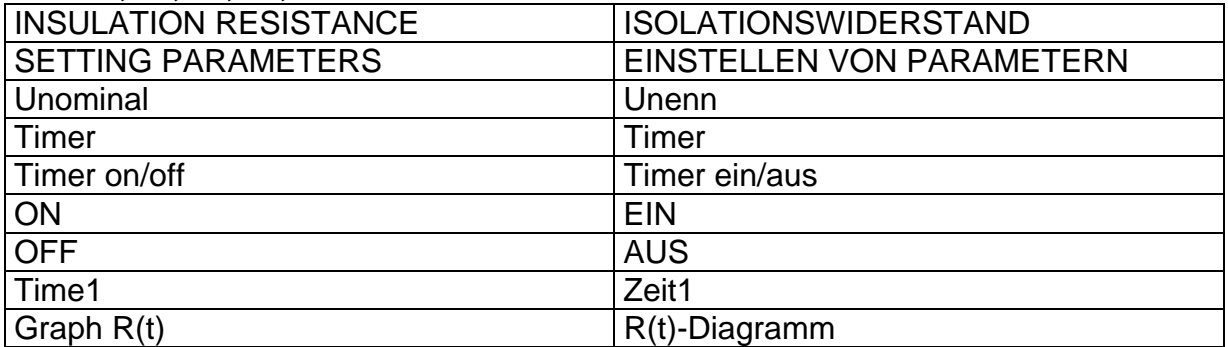

#### **Bild 15**

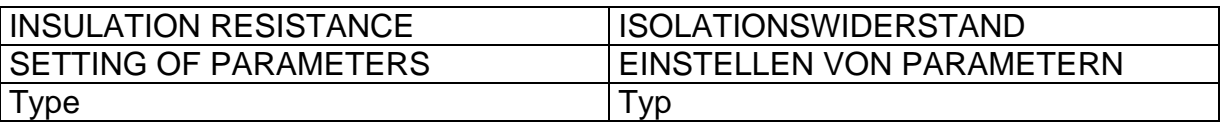

#### **Bild 16, 17**

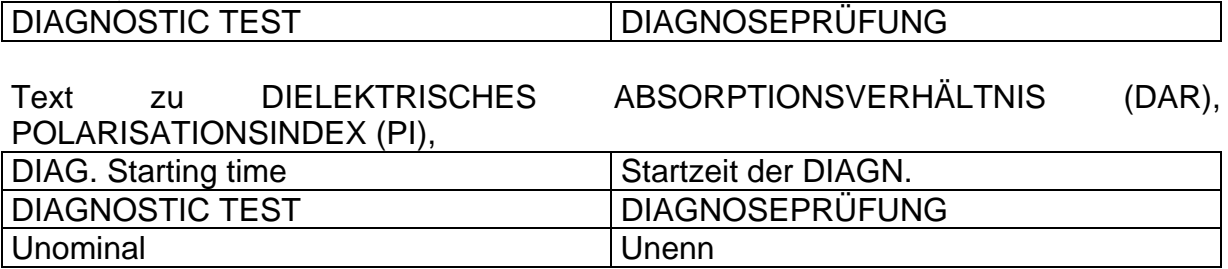

### **Bild 18, 20**

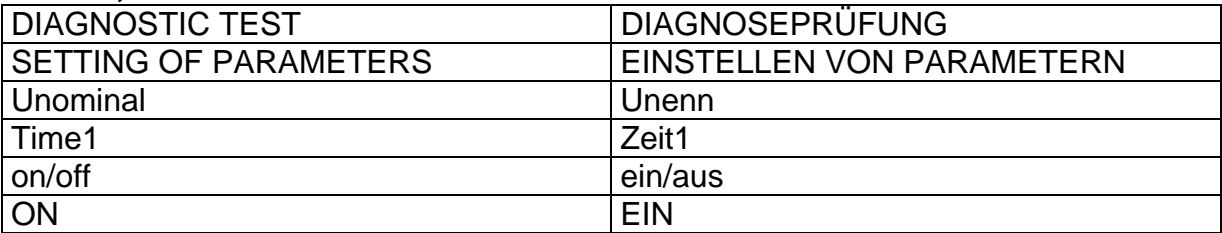

#### **Bild 19**

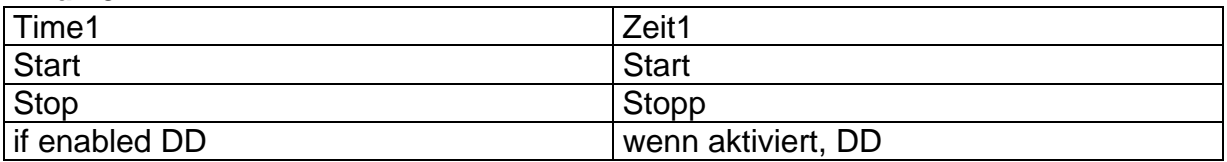

### **Bild 21**

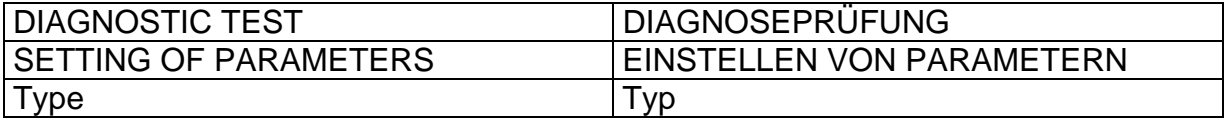

#### **Bild 22, 23**

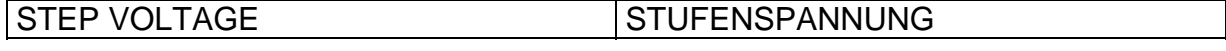

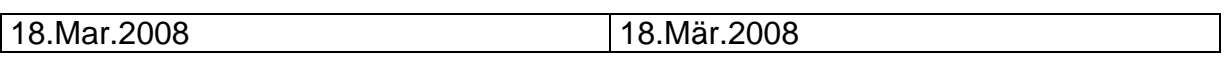

#### **Bild 24**

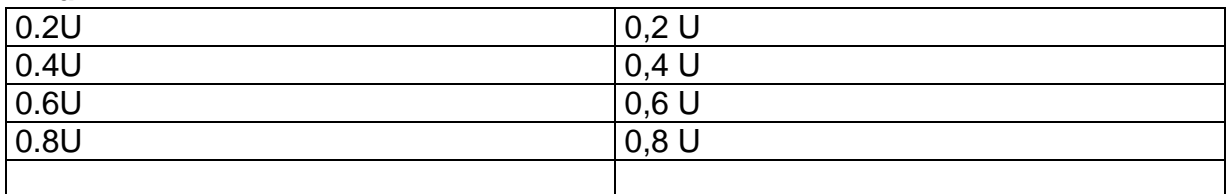

#### **Bild 25, 26**

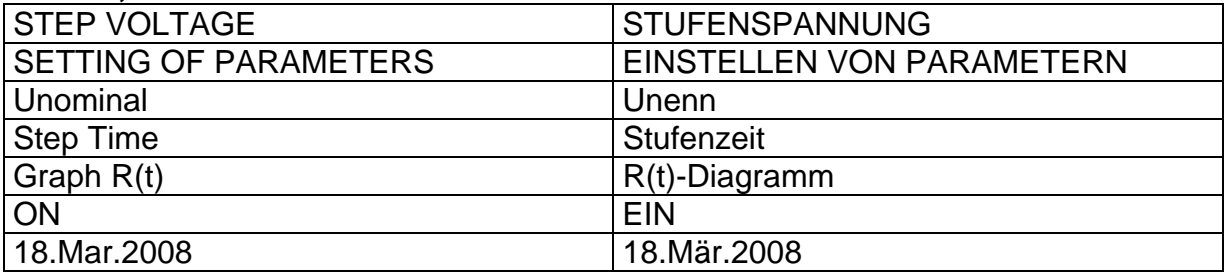

#### **Bild 27**

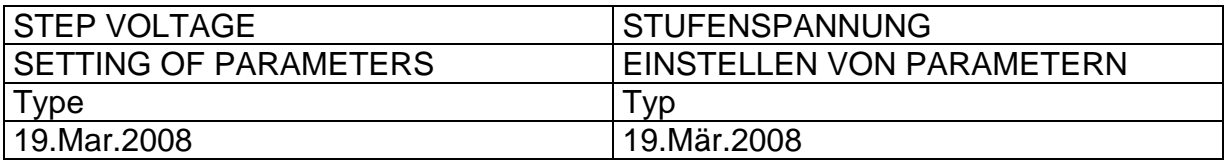

#### **Bild 28**

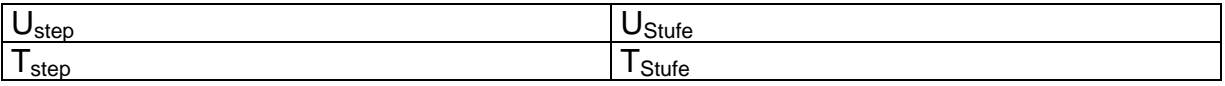

#### Bild 29

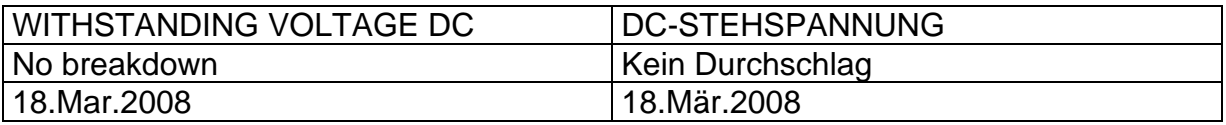

### **Bild 30**

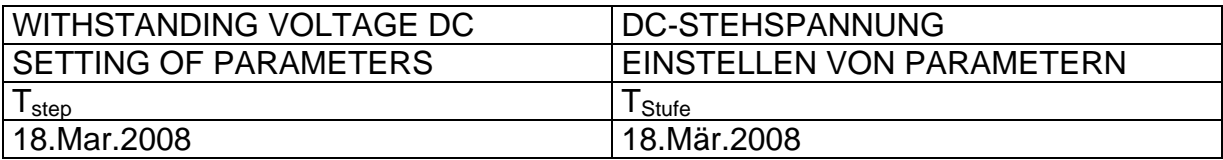

### **Bild 31**

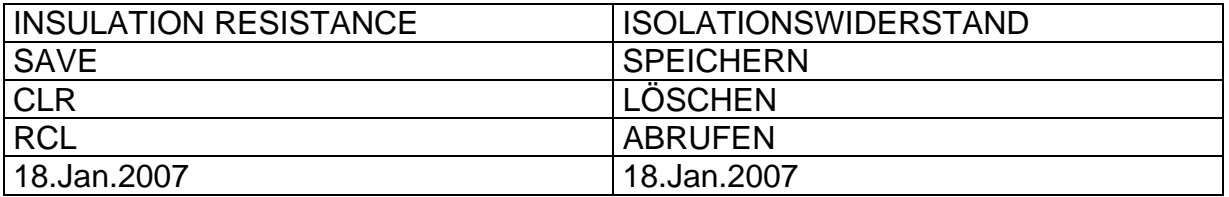

# **folgender Text:**

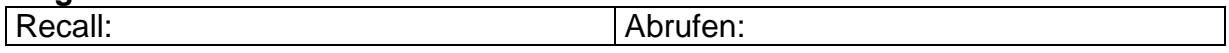